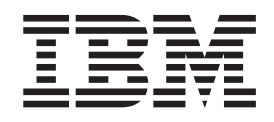

IBM WebSphere Transformation Extender

# Guia de Integração do Pack para SAP PI

*Versão 8.3*

**Nota**

Antes de utilizar estas informações, leia as informações gerais em ["Avisos" na página 51.](#page-54-0)

#### **Novembro de 2009**

Esta edição do documento se aplica ao IBM WebSphere Transformation Extender Pack para SAP PI Versão 8.3 e a todos os releases e modificações subsequentes, até que seja indicado o contrário em novas edições.

Para enviar comentários sobre esse documento, envie um e-mail para dtxdocs@us.ibm.com. Aguardamos seus comentários.

A IBM pode utilizar ou distribuir as informações fornecidas da forma que julgar apropriada, sem incorrer em qualquer obrigação para com o Cliente.

**© Copyright International Business Machines Corporation 2006, 2009.**

# **Índice**

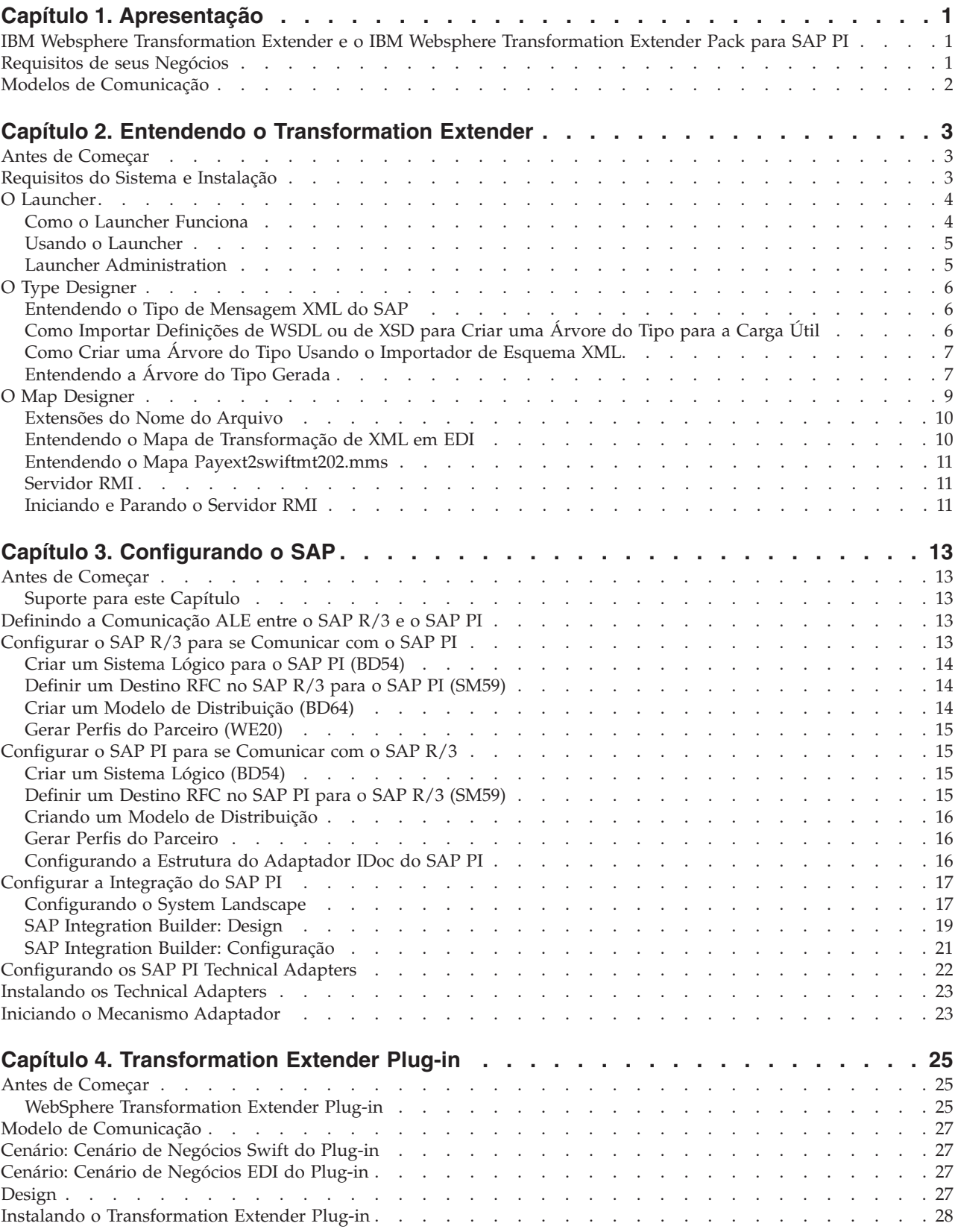

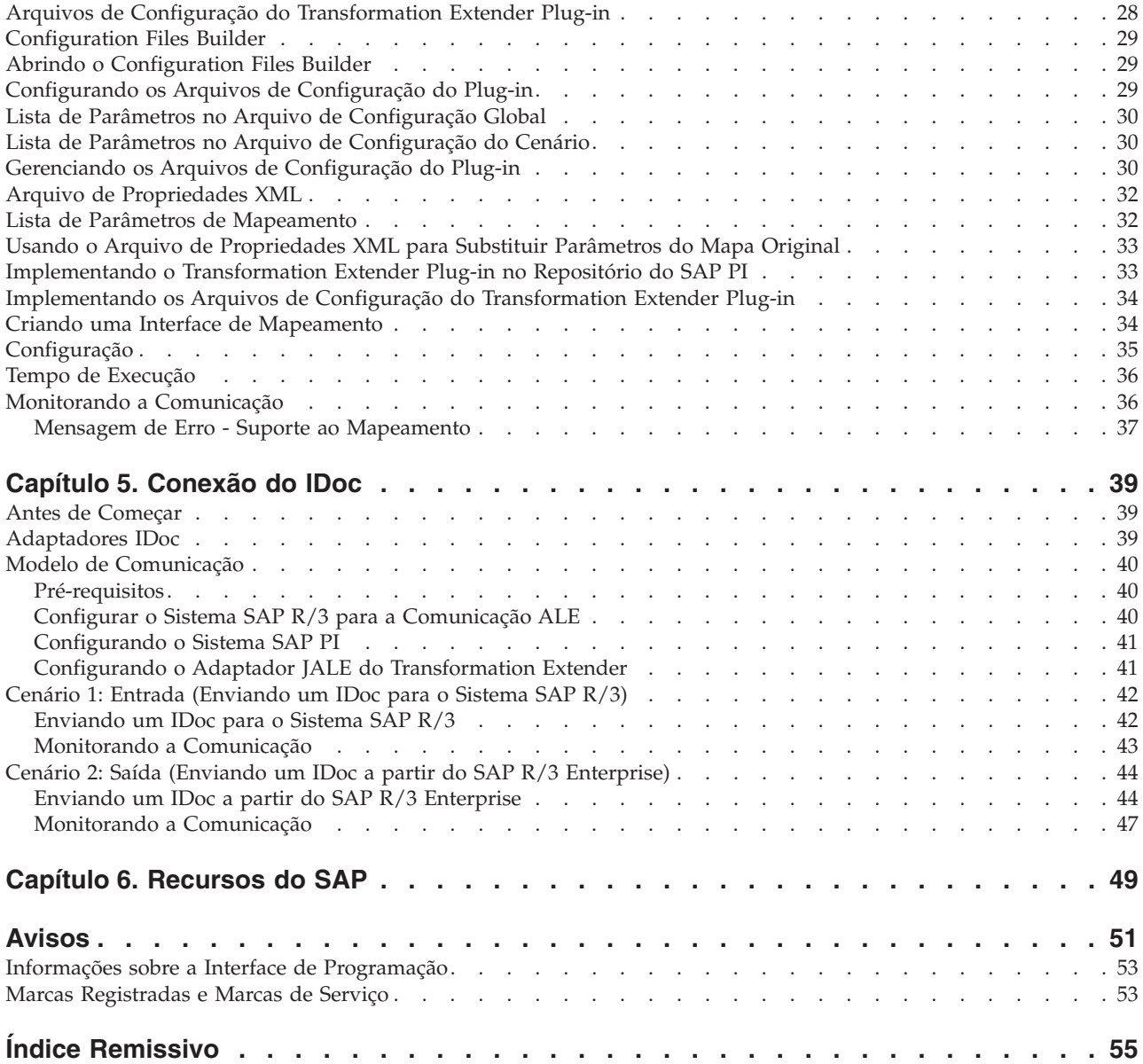

## <span id="page-4-0"></span>**Capítulo 1. Apresentação**

Neste capítulo discutimos os principais componentes do SAP Exchange Infrastructure (SAP PI) e explicamos como usar o SAP PI 3.0 em sua capacidade total com os produtos IBM WebSphere Transformation Extender.

### **IBM Websphere Transformation Extender e o IBM Websphere Transformation Extender Pack para SAP PI**

O Transformation Extender é uma solução de integração de dados eficaz, orientada a transações, que automatiza a transformação de transações complexas de grande volume sem a necessidade de codificação manual, fornecendo aos corporativos um rápido retorno sobre investimento. Ele suporta EDI, XML, SWIFT, HIPAA e outra integração B2B baseada em padrões, bem como a integração em tempo real de dados de vários aplicativos, bancos de dados, middleware do sistema de mensagens e tecnologias de comunicação no corporativo. A solução Transformation Extender é usada para a integração de dados operacionais e transacionais acionados por eventos internos e/ou externos ao corporativo.

A integração bem-sucedida de sistemas diferentes em um corporativo de grande porte orientado em tempo real, é uma tarefa grandiosa, mas que traz recompensas notáveis, como menores custos com inventário, maior conformidade com padrões, além de melhor acesso a dados de negócios críticos. O IBM® WebSphere Transformation Extender Pack para SAP PI foi projetado para abrir totalmente as possibilidades de comunicação de troca de dados entre sistemas externos (sistemas não-SAP, como PeopleSoft Enterprise, Siebel Systems e qualquer sistema legado) usando o SAP Exchange Infrastructure.

É possível gerenciar com facilidade os system landscapes para usar integralmente a tecnologia de mapeamento potente no Transformation Extender e, ao mesmo tempo, mover informações usando o SAP Exchange Infrastructure. O produto Transformation Extender Plug-in incluído no Pack e definido no capítulo quatro, fornece a capacidade de executar mapas do Transformation Extender a partir do SAP Exchange Infrastructure, complementando as capacidades de mapeamento do SAP PI.

Os canais de comunicação entre o SAP PI e o IBM WebSphere Transformation Extender Pack para SAP PI incluem:

- v conexões usando o Transformation Extender Plug-in
- v conexões usando o adaptador JALE

### **Requisitos de seus Negócios**

Ao trabalhar com o IBM WebSphere Transformation Extender Pack para SAP PI, a primeira coisa a ser considerada são os requisitos do system landscape. Geralmente, seu system landscape incluirá ambos os sistemas de negócios, SAP e não-SAP. São necessários adaptadores diferentes para a comunicação entre esses sistemas de negócios.

O IBM WebSphere Transformation Extender Pack para SAP PI, juntamente com o SAP Exchange Infrastructure foram projetados para ajudá-lo a integrar totalmente sistemas SAP e não-SAP em um landscape homogêneo.

<span id="page-5-0"></span>A maneira mais fácil de se ter uma ideia sobre o SAP PI é como um canal de mensagens XML. Há dois tipos de informações básicas que entram e saem do canal de mensagens, os dados de entrada e de saída.

- v Os dados de entrada requerem um adaptador emissor que receba dados do sistema externo usando a tecnologia Transformation Extender, que serve como um ambiente intermediário entre os sistemas externo e SAP PI.
- v Os dados de saída requerem um adaptador receptor que receba dados do PI e envie dados para o sistema Transformation Extender, que serve como um ambiente intermediário entre os sistemas externo e SAP.

Os requisitos de seu system landscape e o tipo de dados de entrada e de saída que serão usados definem o tipo de modelo de comunicação necessário para integrar seus requisitos de negócios. Há dois modelos de comunicação incluídos no Pack; cada um deles foi projetado como guia para implementar suas próprias necessidades comerciais. Cada modelo de comunicação é descrito em seu próprio capítulo.

### **Modelos de Comunicação**

Cada modelo de comunicação é definido primeiramente pelo tipo de sistema de negócio e, em segundo lugar, pelo tipo de tecnologia de middleware para a troca de conteúdo.

Esta versão do Pack usa adaptadores e todos os seus importadores correspondentes de um lado (para os dados de entrada e de saída) e os adaptadores de conectividade IDoc e PI do SAP PI do outro lado.

O IBM WebSphere Transformation Extender Pack para SAP PI fornece exemplos usando duas interfaces para integração dos modelos de comunicação:

- v Adaptador ALE para Comunicação do IDoc
- Transformation Extender Plug-in como uma interface de mapeamento

Cada modelo de comunicação descreve como configurar um cenário usando cada interface. Os exemplos mostram como configurar os dados de entrada e de saída com base em requisitos de negócios diferentes.

O SAP PI e as tecnologias Transformation Extender foram projetados para trabalhar em conjunto para entregar as informações corretas, no formato correto, na hora certa para suportar a integração de soluções on demand.

# <span id="page-6-0"></span>**Capítulo 2. Entendendo o Transformation Extender**

Este é o ponto de início para a implementação técnica de seu system landscape de negócios, que inclui o Transformation Extender e o SAP Exchange Infrastructure. Este capítulo fornece uma visão geral dos componentes do Transformation Extender que possuem recursos em todos os modelos/exemplos de comunicação. Os requisitos do sistema são definidos para instalação e execução do Transformation Extender nas plataformas Windows® e UNIX®.

### **Antes de Começar**

Recomenda-se que se tenha um conhecimento prático das tecnologias Transformation Extender e do SAP Exchange Infrastructure.

Este capítulo supõe que você tenha:

- v Instalado o IBM WebSphere Transformation Extender e o IBM WebSphere Transformation Extender Pack para SAP PI.
- v Estabelecido uma conexão com servidores em seu system landscape.
- v Recebido o nível adequado de acesso de usuário ao SAP Exchange Infrastructure e a outros sistemas SAP em seu landscape.

Consulte as notas sobre o release e readme\_sap.txt do IBM WebSphere Transformation Extender Pack para SAP PI, para obter detalhes da instalação. O arquivo está localizado no diretório *install\_dir*. Neste guia, *install\_dir* refere-se ao local de instalação do IBM WebSphere Transformation Extender.

### **Requisitos do Sistema e Instalação**

#### **Por Que e Quando Desempenhar Esta Tarefa**

O Transformation Extender Design Studio é instalado em uma plataforma Microsoft<sup>®</sup> Windows e contém os componentes do produto necessários para estabelecer um ambiente de tempo de construção para o desenvolvimento de mapas. Os mapas serão discutidos em detalhes posteriormente neste capítulo. Além do Design Studio, são instalados os seguintes componentes do produto IBM WebSphere Transformation Extender Pack para SAP PI que facilitam o desenvolvimento de interfaces SAP PI:

- v Exemplos de cada uma das interfaces suportadas pelo IBM WebSphere Transformation Extender Pack para SAP PI.
- Adaptador JALE e importador SAP R/3 IDoc correspondente; para obter informações, consulte a documentação específica da plataforma.
- v Transformation Extender Plug-in, Configuration Files Builder e uma coleta de arquivos de configuração padrão.

O Pack pode ser instalado no Microsoft Windows, no HP-UX, no IBM AIX e no Sun Solaris. Consulte o arquivo readme\_sap.txt para obter detalhes sobre os requisitos do sistema, além de instruções de instalação ou remoção do produto.

O Pack é instalado sobre o Transformation Extender. Ele não é compatível com versões anteriores do Pack devido ao ambiente de configuração do Transformation Extender Plug-in.

<span id="page-7-0"></span>O TCP/IP deve ser configurado suportando acesso do Design Studio para o sistema SAP.

Além desse Pack, é necessária a instalação dos seguintes componentes para que se obtenha funcionalidade total:

- IBM WebSphere Transformation Extender
- IBM WebSphere Launcher

Componentes de Terceiros:

- v JAVA/JMS: j2sdkee 1.3.1.x ou 1.4.x da SUN, jdk1.4.2 ou superior da SUN. Nota: O SAP PI é enviado com estes componentes:
- v SAP PI 3.0 de complemento
- PI Technical Adapters
- Java<sup>™</sup> Web Start v 1.0.1
- SAP Front End (software Cliente), que inclui a biblioteca do cliente SAP RFC **librfc32.dll** 6.20 ou posterior
	- **Nota:** O SAP RFC **librfc32.dll** não está incluído nas instalações. Assegure-se de que essa biblioteca esteja instalada no diretório do sistema Windows.

Se o SAP Front End tiver sido instalado no sistema Windows, essa biblioteca já deverá estar instalada no diretório **Windows\system32**, no entanto, verifique para assegurar-se de que seja a versão correta.

Se o SAP Front End não estiver instalado, consulte o Administrador SAP para obter essa biblioteca do SAP. Consulte a Nota 19466 no Web site SAP Service Marketplace para obter detalhes sobre como obter downloads.

- Se você estiver instalando o SAP Pack no Windows, copie a biblioteca para qualquer diretório em %PATH%.
- Se estiver instalando o SAP Pack no UNIX, envie a biblioteca por FTP para qualquer diretório especificado pela variável de ambiente LD\_LIBRARY\_PATH (Sun Solaris), LIB\_PATH (AIX), SHLIB\_PATH (HP-UX) ou LD\_LIBRARY\_PATH (HP-UX).

### **O Launcher**

O Launcher fornece um modelo baseado em eventos em tempo real para executar mapas e sistemas de mapas definidos no Integration Flow Designer.

É possível usar o Launcher no modelo de comunicação IDoc como um listener para a chegada dos IDocs de saída. Após a instalação do WebSphere Transformation Extender, será necessário modificar as configurações de Administração.

### **Como o Launcher Funciona**

O Launcher executa sistemas de mapas criados e gerados usando-se o Integration Flow Designer (IFD). Esses sistemas de mapas gerados especificamente para execução no Launcher são chamados de arquivos de sistema do Launcher (.msl), referidos às vezes, como arquivos de controle do Launcher.

Quando o Launcher começa a ser executado, ele é inicializado com o arquivo .msl no diretório de implementação.

É possível especificar um diretório de implementação a partir da interface Launcher Administration.

**Nota:** Ao usar as interfaces de administração local do mainframe, o diretório de implementação é padronizado como install\_dir/systems e as etapas da próxima seção não se aplicam.

### <span id="page-8-0"></span>**Usando o Launcher Por Que e Quando Desempenhar Esta Tarefa**

Para usar o Launcher, é necessário concluir várias etapas. A lista a seguir fornece uma visão geral resumida das etapas que devem ser seguidas.

Essas etapas consideram que você já gerou um arquivo de sistema do Launcher **(.msl)**. Os arquivos de sistema **(.msl)** dos cenários são acessíveis a partir da pasta *install\_dir/***systems**.

- Configure o Launcher a partir da interface Launcher Administration.
- Inicie o servico Launcher.
- v Opcional Configure uma conexão do Launcher no Console de Gerenciamento e comece a visualizar dados estatísticos do processo em execução. (A partir daí, também é possível controlar o sistema composto que está em execução).
- v Para visualizar as procuras executadas dinamicamente e obter capturas instantâneas, use o Launcher Monitor.
- v Para visualizar capturas instantâneas capturadas pelo Launcher Monitor, use o Visualizador de Captura Instantânea.
	- **Nota:** Ao executar o Launcher nos Serviços do Sistema UNIX (USS), por padrão, o Launcher usa o valor calculado subtraindo-se 1 da porta de atendimento inicial para parar, continuar ou pausar o Launcher. A porta de atendimento inicial é configurada na guia **Geral** na interface Launcher Administration.

Consulte *Launcher* no Centro de Informações para obter informações adicionais.

### **Launcher Administration Por Que e Quando Desempenhar Esta Tarefa**

Launcher Administration é a interface administrativa para o Launcher. Para acessar

a Launcher Administration, no menu **Iniciar**, selecione **Programas** → **IBM WebSphere Transformation Extender** → **Launcher** → **Launcher Administration**.

- 1. Escolha uma porta disponível.
	- **Nota:** Devido a um provável conflito com uma porta usada pelo produto Real Time Integration (RTI), a porta padrão do Launcher é 8081. Os exemplos do Launcher incluídos no Transformation Extender usam a porta 8081. Usar um número de porta diferente de 8081 causará a falha dos exemplos. Se o produto RTI não estiver instalado, a configuração da porta padrão do Launcher poderá ser alterada por meio da interface com o usuário da Launcher Administration.
- 2. Customize o acesso. Crie um usuário que tenha acesso a todos os sistemas.

#### **Resultados**

Consulte *Launcher* no Centro de Informações para obter informações adicionais.

### <span id="page-9-0"></span>**O Type Designer**

O Type Designer é usado para definir, modificar e visualizar árvores do tipo. Uma árvore do tipo descreve a sintaxe, a estrutura e a semântica dos metadados. A sintaxe de metadados refere-se a seu formato, incluindo tags, delimitadores, terminadores e outros caracteres que separam ou identificam seções de dados. A estrutura de metadados refere-se a sua composição, incluindo a repetição de subestruturas e agrupamentos aninhados. A semântica de metadados refere-se ao significado dos metadados, incluindo regras para valores de dados, relacionamentos entre as partes de um grande objeto de dados e a detecção de erros e recuperação.

### **Entendendo o Tipo de Mensagem XML do SAP**

Uma árvore do tipo é semelhante a um dicionário de metadados porque contém uma coleta de definições de tipo. Em um Tipo de Mensagem XML do SAP, os elementos do tipo de Mensagem XML do SAP são definidos. A árvore do tipo é projetada para corresponder aos requisitos do SAP PI de uma mensagem XML com cabeçalho.

Uma mensagem no Exchange Infrastructure é estruturada da seguinte forma:

- v Cabeçalho da Mensagem Atributos da mensagem, por exemplo, emissor, modo (síncrono/assíncrono)
- v Carga Útil Valores de dados dos negócios
- 1. Anexo Qualquer anexo (opcional)

As propriedades da mensagem contidas no Cabeçalho da Mensagem (por exemplo, Destino, Modo de Entrega e ID da Mensagem).

Os dados de negócios reais são transferidos na Carga Útil.

Também é possível anexar um número ilimitado de anexos à mensagem antes de enviá-la. Os anexos são compostos geralmente de dados não-XML, por exemplo, figuras, documentos de texto e dados binários.

Usando um esquema XML, é possível descrever qualquer número de definições de esquemas XML para a carga útil de uma mensagem. A instância de um esquema que é descrita é enviada usando-se o Exchange Infrastructure no tempo de execução.

### **Como Importar Definições de WSDL ou de XSD para Criar uma Árvore do Tipo para a Carga Útil Por Que e Quando Desempenhar Esta Tarefa**

Para gerar uma árvore de tipo do Transformation Extender, importe uma Versão de Componente de Software do Diretório System Landscape e copie as interfaces da Versão de Componente de Software. Em seguida, as definições de esquema WSDL e XSD da interface (interface IDoc, por exemplo) são exportadas. A definição de esquema XSD é usada para criar uma árvore do tipo para a configuração de mapa do Transformation Extender.

**Nota:** Se não estiver familiarizado com as Versões de Componente de Software e com o Diretório System Landscape do SAP PI, revise o Capítulo 3 - Configurando o SAP PI, antes de continuar com as etapas abaixo.

<span id="page-10-0"></span>Para exportar a definição do tipo de mensagem IDoc do Repositório do SAP PI como uma definição de esquema XSD:

- 1. Abra a interface IDoc no Repositório do SAP PI. Por exemplo, escolha o tipo IDoc PAYEXT.PEXR2002; essa é uma mensagem comum usada nos cenários de exemplo.
- 2. Na interface IDoc/mensagem, escolha **Ferramentas > Exportar XSD** e salve a definição de XSD em um arquivo. Escolha um local e um nome para o arquivo de metadados. Uma amostra dos metadados da mensagem de tipo IDoc PAYEXT.PEXR2002 está localizada no diretório: **install\_dir\examples\packs\ sap\_xi\3.0\plug-in\SWIFT\config\**. O nome do arquivo é **PAYEXT.PEXR2002.xsd**.

### **Como Criar uma Árvore do Tipo Usando o Importador de Esquema XML**

#### **Por Que e Quando Desempenhar Esta Tarefa**

Para criar uma Árvore do Tipo usando o Importador de Esquema XML:

1. No Type Designer, selecione **Importar** no menu **Árvore**.

A janela Assistente do Importador é aberta.

- 2. Selecione a interface **Esquema XML** e clique em **Avançar**. Uma caixa de diálogo é aberta solicitando informações sobre o caminho para o arquivo de metadados que está sendo importado.
- 3. Selecione o arquivo **PAYEXT.PEXR2002.xsd** em que os metadados foram criados e clique em **Avançar**.
- 4. Clique em **Avançar**.
- 5. Digite o nome do arquivo da árvore do tipo a ser criado pelo Assistente de Importador. Selecione **Modo Clássico**. Clique em **Avançar**.

**Nota:** Escolha o modo Clássico porque o analisador Xerces XML não consegue ler arquivos de entrada do SAP PI versão 3.0.

- 6. O Assistente do Importador lê o arquivo de metadados e a árvore do tipo é gerada.
- 7. Clique em **Concluir**. O Type Designer exibe a árvore do tipo criada.

### **Entendendo a Árvore do Tipo Gerada**

Uma árvore do tipo exibe tipos de dados em uma hierarquia.

Na árvore do tipo **PAYEXT**, o tipo de raiz da árvore do tipo de Esquema XML é **XSD**. A árvore do tipo possui as categorias **XMLS, NonDocData, Prolog, Element** e **Doc** derivadas do tipo de raiz **XSD**.

#### **Categoria XMLS**

A categoria **XMLS** contém construções de árvores do tipo usadas para representar:

- v declarações de espaços de nomes
- atributo noNamespaceSchemaLocation
- atributo schemaLocation
- atributo nil

A árvore do tipo gerada a partir de um documento de esquema permite que as declarações de espaços de nomes apareçam nas tags abertas dos elementos globais, <span id="page-11-0"></span>bem como em tipos globais. Os elementos globais também podem conter o atributo schemaLocation ou noNamespaceSchemaLocation no espaço de nomes Instância do Esquema XML:

xmlns:xsi=″http://www.w3.org/2001/XMLSchema-instance″

Além disso, para os elementos que foram declarados como podendo conter zeros no documento de esquema, o atributo nil pode ser usado no documento da instância. Esse atributo também pertence ao espaço de nomes Instância do Esquema XML.

#### **Categoria de Item NonDocData**

O item **NonDocData** é particionado e representa os dados não pertencentes ao documento que podem estar contidos no documento da instância XML. O item **NonDocData** contém três subtipos, **PI**, **Comment** e **CDATA** que podem ser visualizados quando a árvore é expandida.

O item de texto **PI** representa uma instrução de processamento XML, o item de texto **Comment** representa um comentário XML e o item de texto CDATA representa uma seção **CDATA**.

#### **Categoria Prolog**

A categoria **Prolog** contém as construções da árvore do tipo usadas para descrever o prolog XML no documento da instância.

Quando a árvore é expandida, três itens são exibidos, **version, encoding, standalone**. Esses itens representam atributos que podem aparecer no prolog XML.

O grupo **Decl** não ordenado contém os itens version, encoding e standalone. O item version é obrigatório, enquanto que os itens encoding e standalone são opcionais no grupo Decl.

A categoria **DOCTYPE** contém tipos que representam um document type declaration (DTD) opcional no documento da instância XML.

#### **Categoria Type**

A categoria **Type** contém construções que representam os tipos globais no esquema.

O tipo complexo **EDI\_DC40.PAYEXT.PEXR2002** contém uma sequência de elementos. Os componentes da sequência são organizados na categoria **Comp**. O grupo **AttrList** contém os itens que foram definidos na categoria **Attr**.

#### **Categoria Element**

A categoria **Element** contém construções que representam os elementos globais do esquema. O esquema possui apenas um elemento global - PEXR2002, motivo pelo qual a categoria Element possui apenas um nó-filho - a categoria PEXR2002.

O grupo não ordenado **Attr** e **AttrList** contém os atributos do elemento PEXR2002.

O tipo do elemento PEXR2002 contém uma sequência de elementos, representada pela categoria **Comp**. Cada Elemento da categoria **Comp** identifica o segmento, por exemplo, EDI\_DC40.

<span id="page-12-0"></span>O grupo **ElementDecl** do elemento PEXR2002 representa todo o conteúdo do tipo IDoc PEXR2002 que inclui atributos do PEXR2002, bem como subelementos do PEXR2002 **(Seq)**.

#### **Grupo Doc**

O grupo **Doc** representa o documento da instância XML inteiro.

Isso inclui o Prolog do documento e o elemento de nível superior do documento da instância - grupo ElementDecl do elemento PEXR2002.

Clique duas vezes em **Doc** e expanda para mostrar a hierarquia.

A estrutura em árvore do tipo corresponde à estrutura da mensagem.

#### **O Map Designer**

O Map Designer é um componente do cliente do Design Studio usado para desenvolver mapas definindo especificações de entrada e de saída e regras de mapeamento que executam transformação de dados.

O Map Designer usa as definições de dados armazenados nas árvores do tipo para especificar a lógica de transformação na forma de regras de mapas. As regras de mapas operam em objetos de dados de entrada e constroem objetos de dados de saída. O mapa pode ser construído para plataformas específicas e, em seguida, executado nessa plataforma para executar a transformação dos dados.

Durante a fase de design, você constrói e executa mapas a partir do Map Designer em uma plataforma Windows. É possível visualizar os resultados de um mapa no Map Designer. Também é possível usar o Map Designer para construir um mapa para ser executado em outras plataformas.

O Map Designer é usado para:

- v Criar mapas para especificar a lógica necessária para transformar os dados de entrada nos dados de saída desejados
- v Identificar os objetos de dados e de origem dos dados de entrada
- v Validar e resolver as propriedades dos tipos de dados de origem definidas no Type Designer
- v Identificar os objetos de dados e de destino dos dados de saída
- v Especificar e construir os dados de saída de acordo com as regras de mapas
- v Fornecer informações sobre a validação de dados pela geração de arquivos de rastreio
- v Visualizar os resultados da execução do mapa

Depois de definir objetos de dados e suas propriedades no Type Designer, defina um mapa no Map Designer em que os cartões dos mapas especifiquem a origem de entrada e o destino de saída.

Um mapa define como gerar um objeto de dados de um determinado tipo ou vários objetos de dados independentes, cada um de um determinado tipo. Um mapa contém cartões de entrada e de saída que transformam o conteúdo de dados de formatos de origem em formatos de destino de acordo com regras contidas no mapa.

### <span id="page-13-0"></span>**Extensões do Nome do Arquivo**

A seguir está uma lista das principais extensões de nome de arquivo do Transformation Extender usadas nos cenários:

| Extensão | Aplicativo                | Descrição do arquivo                           |
|----------|---------------------------|------------------------------------------------|
| .log     | Map Designer              | Log de auditoria                               |
| .mmc     | Map Designer              | Mapa compilado                                 |
| .mme     | Map Designer              | Resultados da análise de<br>construção do mapa |
| mms.     | Map Designer              | Origem do mapa                                 |
| .msd     | Map Designer              | Definição do sistema                           |
| .msl     | Integration Flow Designer | Arquivo de sistema do<br>Launcher              |
| .mtr     | Map Designer              | Rastreio                                       |
| .mtt     | <b>Type Designer</b>      | Arvore do tipo                                 |
| .tmp     | Map Designer              | Arquivos de trabalho do<br>mapa temporário     |

*Tabela 1. Extensões do Nome do Arquivo*

### **Entendendo o Mapa de Transformação de XML em EDI**

O mapa de origem IDoc2edi.mms, criado para o cenário de integração do Transformation Extender Plug-in, converte dados IDoc XML recebidos em um arquivo formatado X12 EDI ilustrando a capacidade do mecanismo de transformação do Transformation Extender.

O mapa está localizado na pasta: install\_dir\examples\packs\sap\_xi\3.0\plug-in\ edi\mms.

O mapa lê dados IDoc ORDERS.ORDERS06 e os transforma em uma ordem de compra X12 EDI 850. Cada IDoc está associado a uma ordem de compra.

No mapa IDoc2edi.mms, o mapa funcional Each\_PO é usado para gerar um conjunto de transações. O mapa obtém um IDoc e o mapeia para a Transação #850 do Funct'lGroup do Parceiro de Saída da ordem de compra.

O mapa funcional "EachLineItem", por exemplo, mapeia o segmento IDoc E1EDPO1 para o LoopPO1 de EDI. Ele possui uma única entrada do tipo ORDERS.ORDERS05, Componente E1EDP01 do IDoc e uma única saída do tipo LoopPO1 #850, Conjunto de Parceiros de Saída de V4010 ANSI EDI. Os dados são mapeados arrastando-se e soltando-se valores do campo do cartão de entrada para o cartão de saída.

#### **Cartão de Entrada**

O cartão de entrada do mapa usa a árvore do tipo que suporta a mensagem IDoc XML ORDERS.ORDERS06. O cartão de entrada é sobrescrito pela entrada do Transformation Extender Plug-in. Os dados de origem são aqueles enviados do sistema de negócio emissor do SAP R/3.

#### **Cartão de Saída**

O cartão de saída do mapa usa a árvore do tipo que suporta o formato de dados X12 850 EDI da ordem de compra. Os dados resultantes são criados pelo mapa e retornados para o sistema de negócio receptor SAP PI para EDI.

### <span id="page-14-0"></span>**Entendendo o Mapa Payext2swiftmt202.mms**

O mapa de origem **Payext2swiftmt202.mms** é usado no cenário de integração do Transformation Extender Plug-in. O mapa converte os dados IDoc formatados XML recebidos em um arquivo de dados no formato SWIFT para ilustrar o recurso de mecanismo de transformação do mapa. O mapa está localizado na pasta **install\_dir\examples\packs\sap\_xi\3.0\plug-in\swift\mms** .

O mapa lê o arquivo de dados IDoc XML PEXR2002 recebido e cria dados no formato SWIFT M 202. Os dados resultantes são retornados para o sistema de negócio receptor.

#### **Primeiro Cartão de Entrada**

O primeiro cartão de entrada do mapa **payextIdoc2SwiftMT202** usa o adaptador de arquivo como uma origem. O primeiro cartão de entrada é sobrescrito pela entrada do Transformation Extender Plug-in.

#### **Segundo Cartão de Entrada**

O segundo cartão de entrada fornece os dados de moeda ″recentes″ da tabela de consulta.

#### **Terceiro Cartão de Entrada**

O terceiro cartão de entrada fornece os dados de moeda ″antigos″ da tabela de consulta.

#### **Primeiro Cartão de Saída**

O arquivo formatado SWIFT resultante é criado pelo mapa com o primeiro cartão de saída e retornado para o SAP PI.

#### **Segundo Cartão de Saída**

O segundo cartão de saída valida e arquiva o arquivo resultante do primeiro cartão de saída para a exclusividade dos registros.

### **Servidor RMI**

O Servidor RMI executa mapas em seu próprio processo e opera em um de dois modos: processo único e multiprocesso. O modo é especificado quando o servidor é iniciado. Consulte a ajuda da Web do RMI para obter informações adicionais. A ajuda da Web do RMI está disponível em: Iniciar > Programas > IBM WebSphere Transformation Extender > Pack para SAP PI > Ajuda do RMI.

### **Iniciando e Parando o Servidor RMI Por Que e Quando Desempenhar Esta Tarefa**

O servidor RMI é iniciado a partir da linha de comandos nas plataformas Windows e UNIX. Consulte a *Ajuda da Web do RMI* para obter informações adicionais.

Para o UNIX iniciar o Servidor RMI:

v Edite o arquivo *install\_dir***/startRMIServer.sh** configurando a seguinte variável JAVAHOME: diretório de instalação Java 2 SDK.

- v No diretório de instalação, insira o seguinte comando a partir de um prompt de comandos: **. ./setup**.
- v No diretório bin do diretório de instalação, insira em um prompt de comandos: **./startRMIServer.sh -verbose.**

Para o WINDOWS iniciar o Servidor RMI:

- v Edite o arquivo *install\_dir***\startRMIServer.bat** configurando as seguintes variáveis:
	- MERCHOME: diretório de instalação WebSphere Transformation Extender DK
	- CONFIG\_FILE: nome do arquivo e caminho da propriedade do Servidor RMI.
- v No diretório de instalação, insira o seguinte comando a partir de um prompt de comandos para iniciar o Servidor RMI: *install\_dir***\startrmiserver.bat -verbose**. No Windows, o início do Servidor RMI é mostrado abaixo.

\*\*\*\*\*\*\*\*\*\*\*\*\*\*\*\*\*\*\*\*\*\*\*\*\*\*\*\*\*\*\*\*\*\*\*\*\*\*\*\*\*\*\*\*\*\*\*\*\*\*\*\*\*\* \* Servidor RMI x.x do WebSphere Transformation Extender \* \*\*\*\*\*\*\*\*\*\*\*\*\*\*\*\*\*\*\*\*\*\*\*\*\*\*\*\*\*\*\*\*\*\*\*\*\*\*\*\*\*\*\*\*\*\*\*\*\*\*\*\*\*\* Iniciando o Servidor RMI... Carregando o arquivo de configuração. Porta de atendimento do servidor: 2500 Modo de criação de log: integral Modo do servidor: processo único Modo do servidor: JRMP Servidor RMI em execução.

Para parar o Servidor RMI a qualquer momento, use a tecla **Ctrl** e **C**.

# <span id="page-16-0"></span>**Capítulo 3. Configurando o SAP**

Neste capítulo, você aprenderá como configurar o Repositório e o Diretório de Integração, incluindo a configuração do Diretório System Landscape do SAP PI.

O SAP faz distinção entre dois tipos de sistemas: sistemas de negócios e sistemas técnicos. Sistemas de negócios são sistemas lógicos que funcionam como emissores ou receptores em uma visualização do aplicativo do cenário de integração. Esses Sistemas de Negócios são baseados e implementados em Sistemas Técnicos que possuem propriedades técnicas, como endereços e são sistemas aplicativos instalados fisicamente.

### **Antes de Começar**

Recomenda-se que o usuário tenha um conhecimento prático dos aplicativos SAP R/3, do SAP Technical Adapter Framework e do ambiente SAP PI.

Este capítulo supõe que:

- O SAP PI esteja instalado.
- v O system landscape esteja definido como um grupo de componentes integrantes, como os sistemas SAP R/3, SAP BW e não-SAP.
- Os PI Technical Adapters estejam instalados.

#### **Suporte para este Capítulo**

Se você tiver problemas ou dúvidas relacionados à configuração geral de um cenário de negócios ou aos requisitos do adaptador técnico discutidos neste capítulo, entre em contato com o SAP ou use a Ajuda on-line do SAP.

### **Definindo a Comunicação ALE entre o SAP R/3 e o SAP PI**

Application Link Enabling (ALE) é uma ferramenta de tecnologia de middleware importante. Essa arquitetura baseada em componente permite que os componentes de software do SAP e outros fornecedores de software se comuniquem e se tornem integrados juntos. Será necessário configurar a comunicação ALE entre o SAP R/3 e o SAP Exchange Infrastructure.

### **Configurar o SAP R/3 para se Comunicar com o SAP PI**

#### **Por Que e Quando Desempenhar Esta Tarefa**

Para configurar o sistema SAP R/3 para se comunicar com o SAP PI, será necessário:

- Criar um Sistema Lógico para o SAP PI (BD54)
- Definir um destino RFC no SAP R/3 para o SAP PI (SM59)
- v Criar um Modelo de Distribuição (BD64)
- v Gerar Perfis do Parceiro (WE20)

### <span id="page-17-0"></span>**Criar um Sistema Lógico para o SAP PI (BD54) Por Que e Quando Desempenhar Esta Tarefa**

No SAP R/3, crie um Sistema Lógico para o SAP Exchange Infrastructure com a transação **BD54**. A transação **BD54** cria um Sistema Lógico para representar o sistema servidor para a distribuição de dados de e para o sistema SAP R/3. Para criar um Sistema Lógico:

- 1. Insira a transação **BD54** no campo de comandos do SAP R/3 e clique em **Enter**.
- 2. Clique em **Novas entradas** para criar um Sistema Lógico.
- 3. Insira um nome para o Sistema Lógico e uma descrição. O nome do Sistema Lógico usado neste exemplo é XI3CLNT800. O nome do Sistema Lógico do SAP R/3 é U47CLNT800.

### **Definir um Destino RFC no SAP R/3 para o SAP PI (SM59) Por Que e Quando Desempenhar Esta Tarefa**

O destino RFC é usado durante a Camada de Comunicação do processamento ALE. Quando a Determinação do Receptor identifica uma comunicação, o destino RFC define a comunicação física para o destino remoto.

Siga as etapas para configurar um destino RFC para o SAP Exchange Infrastructure. Para obter informações adicionais, consulte a documentação do SAP.

Para criar um destino RFC no SAP R/3 Enterprise:

1. Insira a transação **SM59** no campo de comandos do SAP R/3 e clique em **Enter**.

A janela Exibir e manter destinos RFC é aberta.

- 2. Clique com o botão direito do mouse em **Conexões R/3** e clique em **Criar**. A janela Destino RFC é aberta.
- 3. Insira como o Destino RFC **XI3CLNT800** com o Tipo de conexão **3**, definindo uma **Conexão R/3**. O nome do Destino RFC é igual ao nome do Sistema Lógico.
- 4. Configure os valores para o Complemento SAP PI como um ponto de destino. Insira o host de Destino como o servidor SAP PI.
- 5. Clique na guia **Logon/Segurança**. Insira as informações de logon apropriadas com o usuário **XIAPPLUSER.**
- 6. Salve.

### **Criar um Modelo de Distribuição (BD64) Por Que e Quando Desempenhar Esta Tarefa**

O Modelo de Distribuição define o tipo de mensagem de dados a ser trocado. Crie um Modelo de Distribuição entre o SAP R/3 e o SAP PI com a transação **BD64**. Inclua os tipos de mensagem IDoc DEBMAS, ORDERS e PAYEXT. Para criar um Modelo de Distribuição:

- 1. Insira a transação **BD64** no campo de comandos do SAP e clique em **Enter**.
- 2. Selecione o Sistema SAP R/3 (U47CLNT800).
- 3. Clique em **Incluir tipo de mensagem**.
- 4. Insira os dados de tipo de mensagem para comunicação do SAP R/3 com o SAP XI: Emissor R/3, Receptor PI, Tipo de mensagem Debmas, Orders, Payext.
- 5. Salve.
- 6. Insira os dados de tipo de mensagem para comunicação do SAP PI com o SAP R/3: Emissor PI, Receptor R/3, Tipo de mensagem Debmas.
- 7. Salve.

### <span id="page-18-0"></span>**Gerar Perfis do Parceiro (WE20) Por Que e Quando Desempenhar Esta Tarefa**

No Modelo de Distribuição, é possível gerar Perfis do Parceiro automaticamente pela seleção de **Gerar perfis do parceiro** no menu Ambiente, ou manualmente, usando a transação **WE20**. Para gerar perfis do parceiro:

- 1. Selecione **Gerar perfis do parceiro** no menu Ambiente. A janela Gerar Perfis do Parceiro é aberta.
- 2. Escolha **XI3CLNT800**.
- 3. Clique em **SUBSYSTEMS** e gere.

Uma lista das mensagens, das portas geradas e dos perfis do parceiro aparece. A porta RFC é um número designado internamente.

### **Configurar o SAP PI para se Comunicar com o SAP R/3**

#### **Por Que e Quando Desempenhar Esta Tarefa**

Para configurar o SAP Exchange Infrastructure para se comunicar com o SAP R/3, será necessário:

- 1. Criar um Sistema Lógico (BD54).
- 2. Definir um Destino RFC no SAP PI para o SAP R/3 (SM59).
- 3. Criar um Modelo de Distribuição (BD64).
- 4. Gerar Perfis do Parceiro (WE20).
- 5. Configurar a estrutura do adaptador SAP PI.

### **Criar um Sistema Lógico (BD54) Por Que e Quando Desempenhar Esta Tarefa**

Crie um Sistema Lógico para o SAP R/3 no SAP PI com a transação **BD54**.

Para criar um Sistema Lógico:

- 1. Insira a transação **BD54** no campo de comandos do SAP R/3 e clique em **Enter**.
- 2. Clique em **Novas entradas** para criar um Sistema Lógico.
- 3. Insira um nome para o Sistema Lógico e uma descrição. O nome do Sistema Lógico do SAP R/3 é U47CLNT800.

### **Definir um Destino RFC no SAP PI para o SAP R/3 (SM59) Por Que e Quando Desempenhar Esta Tarefa**

Será necessário configurar um destino RFC no SAP PI para o SAP R/3. Para os exemplos, crie destinos RFC para U47CLNT800 e C46CLNT800.

Para criar um destino RFC:

1. Insira a transação **SM59** no campo de comandos do SAP R/3 e clique em **Enter**.

A janela Exibir e manter destinos RFC é aberta.

- <span id="page-19-0"></span>2. Clique com o botão direito do mouse em **Conexões R/3** e clique em **Criar**. A janela Destino RFC é aberta.
- 3. Insira como o Destino RFC **U47CLNT800** com o Tipo de conexão **3**, definindo uma **Conexão R/3**. O nome do Destino RFC é igual ao nome do Sistema Lógico.
- 4. Configure valores para o SAP R/3 como um ponto de destino. Insira o **Host de Destino** como SAP R/3. Neste exemplo, o Destino RFC é **U47CLNT800**.
- 5. Clique na guia **Logon/Segurança**. Insira as informações de logon apropriadas para o usuário **XIAPPLUSER**.
- 6. Salve.

### **Criando um Modelo de Distribuição Por Que e Quando Desempenhar Esta Tarefa**

Crie um Modelo de Distribuição entre o SAP PI e o SAP R/3 com a transação **BD64**. Inclua os tipos de mensagem IDoc ALEAUD, ALEREQ e TRIDOC. Para criar um Modelo de Distribuição:

- 1. Insira a transação **BD64** no campo de comandos do SAP e clique em **Enter**.
- 2. Selecione o Sistema SAP R/3 (U47CLNT800).
- 3. Clique em **Incluir tipo de mensagem**.
- 4. Insira os dados de tipo de mensagem para comunicação do SAP R/3 com o SAP PI: Emissor R/3, Receptor PI, Tipo de mensagem ALEAUD, ALEREQ e TRIDOC.
- 5. Salve.
- 6. Insira os dados de tipo de mensagem para comunicação do SAP PI com o SAP R/3: Emissor PI, Receptor R/3, Tipo de mensagem ALEAUD, ALEREQ e TRIDOC.
- 7. Salve.

### **Gerar Perfis do Parceiro**

No Modelo de Distribuição, é possível gerar Perfis do Parceiro automaticamente pela seleção de **Gerar perfis do parceiro** no menu Ambiente, ou manualmente, usando a transação **WE20**.

### **Configurando a Estrutura do Adaptador IDoc do SAP PI Por Que e Quando Desempenhar Esta Tarefa**

Para configurar a estrutura do adaptador IDoc do SAP PI:

- Crie uma Porta no adaptador IDoc (IDX1)
- v Crie os metadados para o IDoc (IDX2)

#### **Criar uma Porta no Adaptador IDoc (IDX1) Por Que e Quando Desempenhar Esta Tarefa**

Crie uma porta no adaptador IDoc com a transação IDX1. Ao criar uma porta, você estabelece uma conexão RFC com o sistema que contém os metadados de IDocs. Defina uma porta como SAP U47, o cliente como 800, com o destino RFC U47CLNT800 para estabelecer a conexão RFC com o sistema SAP R/3 Enterprise. Crie uma segunda porta como SAPC46, o cliente como 800, com o destino RFC C46CLNT800 para estabelecer a conexão com o sistema SAPC46.

- <span id="page-20-0"></span>1. Chame a manutenção da porta do adaptador IDoc da transação com a transação **IDX1**.
- 2. Escolha **Criar** para criar uma nova porta para o sistema selecionado.
- 3. Especifique a Porta. O nome da porta é composto pelo tipo e ID do sistema. Por exemplo, SAP E47.
- 4. Especifique o Cliente.

**Nota:** As especificações para Porta e Cliente correspondem à porta e ao cliente do emissor no registro de controle IDoc.

- 5. Especifique o destino RFC do sistema conectado. Por exemplo, U47CLNT800.
- 6. Salve.

#### **Criar os Metadados para o IDoc (IDX2) Por Que e Quando Desempenhar Esta Tarefa**

Crie os metadados para o adaptador IDoc com a transação IDX2. Para os exemplos, crie os metadados DEBMAS06 na porta SAPU47 e DEBMAS03 na porta SAPC46 do adaptador IDoc.

- 1. Os metadados IDoc (Intermediate Document) são compostos por estruturas do tipo IDoc correspondente necessário para que o adaptador IDoc converta esses IDocs no formato IDoc XML.
- 2. Usando a conexão RFC, os metadados IDoc podem ser chamados no tempo de execução ou carregados no Servidor de Integração no tempo de design.
- 3. A janela que é aberta exibe o diretório de todos os sistemas conectados com os adaptadores IDoc para os quais os metadados foram carregados.

### **Configurar a Integração do SAP PI**

#### **Por Que e Quando Desempenhar Esta Tarefa**

Há três áreas principais no SAP PI que requerem desenvolvimento:

- Configurando o System Landscape
- SAP Integration Builder: Design
- SAP Integration Builder: Configuração

As mudanças nas três podem ser navegadas a partir da janela SAP PI Integration Builder, acessível on-line.

Para abrir a janela Integration Builder:

- 1. Efetue logon no servidor SAP PI.
- 2. Na janela Fácil Acesso ao SAP, expanda **Exchange Infrastructure** → **Ambiente.**
- 3. Clique duas vezes em **Iniciar o Integration Builder**. A janela principal é aberta.

### **Configurando o System Landscape Por Que e Quando Desempenhar Esta Tarefa**

No Diretório System Landscape do SAP PI, é possível definir a topologia do sistema, as estruturas dos componentes e as informações dos componentes do software instalado. No Diretório Landscape será necessário introduzir software de terceiros (WebSphere Transformation Extender) no System Landscape.

Todos os componentes de software com suas versões deverão ser definidos no Diretório System Landscape. Todos os componentes e produtos de software do SAP vêm predefinidos no Catálogo do Software. Para desenvolver o System Landscape, será necessário:

- 1. Incluir o Produto Transformation Extender no Catálogo do Software
- 2. Definir um Sistema Técnico para o Transformation Extender
- 3. Definir um Sistema de Negócio para o Transformation Extender
- 4. Criar um Sistema Técnico e um Sistema de Negócio para o SAP R/3

#### **Incluir o Transformation Extender no Catálogo do Software Por Que e Quando Desempenhar Esta Tarefa**

Para incluir o Transformation Extender como software de terceiros no Diretório System Landscape do SAP PI:

1. Na janela principal do Integration Builder, selecione **Diretório System Landscape**. Insira os detalhes do login.

O **Diretório System Landscape** é aberto.

2. Selecione **Catálogo do Software**.

O **Catálogo do Software** é aberto.

- 3. Clique em **Novo Produto**.
- 4. Insira o Fornecedor, o Nome e a Versão para definir o Produto. Clique em **Criar**. Por exemplo, defina o nome do Fornecedor (ibm.com), o Nome do produto (WebSphere Transformation Extender), Versão (8).
- 5. Para definir um componente de software para um novo produto, escolha o Produto na lista suspensa. Insira o Nome e a Versão. Clique em Criar. Para continuar com o exemplo, defina o componente para o produto (WebSphere Transformation Extender), o fornecedor (ibm.com), com o nome (PACK\_FOR\_SAP\_XI) e o número da versão (2).

### **Definir um Sistema Técnico para o WebSphere Transformation Extender**

#### **Por Que e Quando Desempenhar Esta Tarefa**

Um Sistema Técnico possui propriedades técnicas, como endereços, e são sistemas aplicativos instalados fisicamente. No Diretório Landscape Técnico, defina dois sistemas técnicos (EDI\_SYSTEM, SWIFT\_SYSTEM) para o produto criado (PACK\_FOR\_SAP\_XI, 2 de ibm.com):

- 1. Na janela principal do Integration Builder, selecione **Diretório System Landscape**.
- 2. Selecione **Landscape Técnico**.
- 3. Escolha o Tipo de Sistema Técnico **Terceiro** na lista suspensa. Clique em **Novo Sistema Técnico**.
- 4. Ative **Terceiro**. Clique em **Próximo**.
- 5. Insira um **Nome de Sistema** e um **Nome do Host**. Para o **Nome do Host**, insira o nome do host em que o Transformation Extender e os SAP PI Technical Adapters estão instalados. Clique em **Concluir**.
- 6. Selecione o produto apropriado, WebSphere Transformation Extender. Clique em **Incluir**. O produto e os componentes aparecem na área Produtos Selecionados. Clique em Concluir.

#### <span id="page-22-0"></span>**Definir um Sistema de Negócio para o Transformation Extender Por Que e Quando Desempenhar Esta Tarefa**

Sistemas de Negócios são sistemas lógicos que funcionam como emissores ou receptores em uma visualização do aplicativo do cenário de integração. Esses Sistemas de Negócios são baseados e implementados em Sistemas Técnicos que são sistemas aplicativos instalados fisicamente.

No Diretório PI Landscape, crie dois Sistemas de Negócios (EDI\_SYSTEM, SWIFT\_SYSTEM) para o Sistema Técnico definido na seção anterior.

- 1. Selecione **Landscape de Negócios** no Diretório System Landscape.
- 2. Clique em **Novo Sistema de Negócio**.
- 3. Insira um nome exclusivo para o Sistema de Negócio. Clique em **Avançar**.
- 4. Ative **Terceiro**. Clique em **Avançar**.
- 5. Selecione o Sistema Técnico para o Sistema de Negócio. Clique em **Avançar**.
- 6. Selecione os produtos instalados nesse Sistema de Negócio. Clique em **Avançar**.
- 7. Especifique um servidor de integração para o Sistema de Negócio, neste caso, selecione **XI3**. Clique em **Concluir**.

O Sistema de Negócio é criado.

### **Criar um Sistema Técnico e um Sistema de Negócio para o SAP R/3**

**Por Que e Quando Desempenhar Esta Tarefa**

Repita as etapas descritas nas páginas anteriores e crie um Sistema Técnico e um Sistema de Negócio para o SAP R/3. Durante essa criação, é possível escolher no Catálogo do Software a versão de componente de software SAP apropriada para o system landscape. Para suportar os exemplos, crie os sistemas U47 e C46.

### **SAP Integration Builder: Design Por Que e Quando Desempenhar Esta Tarefa**

O Repositório de Integração do SAP é uma localização de armazenamento central para dados no SAP Exchange Infrastructure. Estruturas de dados, mensagens e mapeamentos são todos especificados no Repositório de Integração.

No Repositório de Integração, será necessário:

- v Importar Componentes de Software do Diretório Landscape para o Repositório de Integração
- v Criar Objetos para os Cenários de Negócios

#### **Importar Componentes de Software não-SAP e SAP Por Que e Quando Desempenhar Esta Tarefa**

Para importar novos componentes de software:

- 1. Na janela principal do Integration Builder, selecione **Repositório de Integração**.
- 2. No menu **Ferramentas**, selecione **Transferir do Diretório System Landscape** → **Importar Versões de Componente de Software**.
- 3. Na lista de versões de componentes de software, selecione o produto criado (*PACK\_FOR\_SAPXI, 2 de ibm.com*) e *SAP BASIS C46* ou a versão apropriada. Clique em **Importar**.

O componente de software aparece na árvore.

#### **Criando Objetos para os Cenários de Negócios Por Que e Quando Desempenhar Esta Tarefa**

Para criar objetos para os Cenários de Negócios:

- 1. Na janela principal do **Integration Builder**, selecione **Repositório de Integração**.
- 2. Abra o componente de software importado (*PACK\_FOR\_SAP\_XI, 2 de ibm.com*).
- 3. Inclua um **Espaço de nomes** *http://ibm.com/xi/Plug-in/demo/content*. Verifique se Importação de Interface **Não Permitido** está ativado. Salve.

Os **Objetos de interface** são criados e aparecem na árvore. Os Objetos de Interface consistem em:

- v **Tipos de Dados**
- v **Tipos de Mensagens**
- v **Interfaces de Mensagens**
- 4. Crie Tipos de Dados para os tipos de entrada e de saída.
	- a. Expanda **Objetos de Interface**.
	- b. Clique com o botão direito do mouse em **Tipos de Dados** e selecione **Novo**. A janela Criar Objeto é aberta.
	- c. Insira um **Nome** e uma **Descrição**.
	- d. Clique em **Criar**.
	- e. Insira o **Tipo**. Para os cenários, insira a Estrutura como **payext**, a Categoria como **Simples**, o Tipo como **xsd:string**.
	- f. Salve e Ative.
- 5. Para criar Tipos de Mensagens para as mensagens de entrada e de saída:
	- a. Clique com o botão direito do mouse em **Tipos de Mensagens** e selecione **Novo**.
	- b. Insira um **Nome** e uma **Descrição**.
	- c. Clique em **Criar**.
	- d. Defina um Tipo de Dado a ser usado para esse Tipo de Mensagem.
	- e. Salve e Ative.
- 6. Crie a Interface de Mensagem para as mensagens de entrada e de saída.
	- a. Clique com o botão direito do mouse em **Interface de Mensagem** e selecione **Novo**.
	- b. Insira um **Nome** e uma **Descrição**.
	- c. Clique em **Criar**.
	- d. Selecione o **Tipo de Mensagem** e **Atributos**.
	- e. Salve.
- 7. Ative os objetos modificados.
- 8. Execute a transação **SXI\_CACHE**.
- 9. No Cache de Diretório do SAP PI, selecione **Iniciar Atualização Completa do Cache** para atualizar o Cache. O objeto aparece no Cache de Diretório do SAP PI.

#### **Importar e Ativar as Interfaces IDoc do SAP BASIS 6.20 Por Que e Quando Desempenhar Esta Tarefa**

Para configurar a Interface IDOC do SAP BASIS 6.20:

- <span id="page-24-0"></span>1. Na janela Integration Builder: Design, inicie a versão do componente de software. Importe usando **Ferramentas >Transferir do LSD > Importar Versões de Componente de Software**.
- 2. Selecione as versões de componente de software **SAP BASIS 6.20** e **SAP BASIS 4.6C**. Importe.
- 3. Abra a versão de componente de software **SAP BASIS 6.20**.
	- a. Para configurar a versão de componente de software: Na janela Versões de Componente de Software, defina os Dados de Conexão para Importação do sistema SAP: ID do Sistema e Número do Cliente.
	- b. Alterne para o modo de Edição.
	- c. Na seção Importação de Interface, ative Importação das interfaces RFC e IDoc dos Sistemas SAP Permitida.
	- d. Insira o ID do Sistema.
	- e. Insira o Servidor de Mensagens.
	- f. Vá para **Objetos Importados> IDocs > Importar do Objeto SAP**. Forneça o nome do host e os parâmetros de login do sistema SAP 4.7.
	- g. Na lista de IDocs, escolha IDocs **DEBMAS06**. Importe. Ative.
- 4. Abra Versões de Componente de Software **SAP BASIS 4.6C**.
	- a. Para configurar a versão de componente de software: Na janela Versões de Componente de Software, defina os Dados de Conexão para Importação do sistema SAP: ID do Sistema e Número do Cliente.
	- b. Vá para **Objetos Importados> IDocs > Importar do Objeto SAP**. Forneça o nome do host e os parâmetros de login do sistema SAP 4.6.
	- c. Na lista de IDocs, escolha IDoc **DEBMAS03**. Importe. Ative.

### **SAP Integration Builder: Configuração Por Que e Quando Desempenhar Esta Tarefa**

O Diretório de Integração do SAP gerencia os objetos disponíveis no Repositório de Integração do SAP, juntamente com os requisitos de configuração específicos de um system landscape.

No tempo de execução, as informações do Diretório de Integração do SAP são avaliadas no Servidor de Integração.

Use o SAP Integration Builder: Diretório de Integração para criar um cenário de negócios.

#### **Criando um Cenário de Negócios Por Que e Quando Desempenhar Esta Tarefa**

Para criar um cenário de negócios, siga as etapas abaixo. O exemplo detalha a criação de um cenário de negócios do adaptador de arquivo.

- 1. Na janela principal do Integration Builder, selecione **Diretório de Integração**. Insira os detalhes do login.
- 2. Clique no ícone **Assistente de Configuração**.
- 3. Escolha **Comunicação Interna**.
- 4. Especifique o Emissor. Insira os detalhes do sistema de negócio Emissor. Escolha o **Serviço** e a **Interface**. Para o Cenário EDI, defina o Emissor como um sistema de negócio SAP R/3 Enterprise **U47** com a interface IDoc ORDERS.ORDERS05. Clique em **Continuar**.
- <span id="page-25-0"></span>5. Especifique o Receptor. Insira os detalhes do sistema de negócio Receptor. Escolha o **Serviço** e a **Interface**. Para o Cenário EDI, defina o Receptor como o sistema não-SAP **EDI\_SYSTEM** com a interface EDI\_IN. Clique em Continuar.
- 6. Não é necessário um contrato de emissor neste caso. Clique em **Continuar**.
- 7. Especifique a Determinação do Receptor. Ative **Incluir Receptor**. Clique em **Continuar**.
- 8. Defina o Mapeamento de Interface. A interface de mapeamento definida anteriormente, **order\_edi** para o par **U47-EDI\_SYSTEM** aparecerá automaticamente. Clique em **Continuar**. Para obter detalhes adicionais, consulte o Capítulo 4 ″Criando uma Interface de Mapeamento″.
- 9. Na janela Contrato do Receptor, defina o Canal de Comunicação como o Ponto de Extremidade. Defina o Canal de Comunicação do Receptor como **file\_receiver** da Conectividade de PI. Clique em **Continuar**. A configuração do Canal de Comunicação é descrita em detalhe na etapa 12.
- 10. Insira ou inclua o nome do Cenário. Para o Cenário EDI, o nome é **PluginEDIMapping**. Clique em **Concluir**. O Log do Assistente de Configuração é aberto.
- 11. Para continuar, crie um ponto de extremidade, **TF\_FILE**, como uma conexão HTTP para um sistema externo usando a transação **SM59**. Insira o host e a porta do adaptador **file\_receiver** para as Configurações do Sistema de Destino. Salve.
- 12. Para completar a configuração do Canal de Comunicação, abra o cenário (o exemplo de EDI usa PluginEDIMapping). Selecione **Serviço sem Parte > Sistema de Negócio > EDI\_SYSTEM > Canal de Comunicação > file\_receiver**. Abra o Canal de Comunicação. Insira as informações apropriadas para o Canal de Comunicação:
	- a. Verifique se o Tipo de Adaptador é **PI**.
	- b. Insira o protocolo de Transporte, **HTTP 1.0**.
	- c. Insira o Protocolo de Mensagem, **PI 3.0**.
	- d. Verifique se o Mecanismo Adaptador está definido como **Servidor de Integração**.
	- e. Selecione **Destino HTTP** como o Tipo de Endereçamento.
	- f. Insira o nome do Destino HTTP como **TF\_FILE**.
- 13. Ative todas as mudanças no Diretório de Integração usando a guia **Alterar Listas**.
- 14. Execute a transação **SXI\_CACHE**.
- 15. No Cache de Diretório do SAP PI, selecione **Iniciar Atualização Completa do Cache** para atualizar o Cache.

### **Configurando os SAP PI Technical Adapters**

#### **Por Que e Quando Desempenhar Esta Tarefa**

O Mecanismo Adaptador do SAP conecta o Mecanismo de Integração aos sistemas externos.

Há quatro adaptadores técnicos do SAP:

- v Adaptador de Arquivo troca arquivos com sistemas externos.
- v Adaptador JMS comunica-se com os sistemas de mensagens.
- v Adaptador SOAP comunica-se com provedores e clientes de Serviços da Web.

<span id="page-26-0"></span>v Adaptador JDBC - não suportado pelo IBM WebSphere Transformation Extender Pack para SAP XI.

Esses adaptadores técnicos são usados para comunicação nas duas direções, do adaptador com o sistema externo (Transformation Extender) e do sistema externo com o mecanismo adaptador. Os adaptadores SAP enviam para uma fila, uma pasta, uma URL ou um destino RFC.

Os três adaptadores JMS, SOAP e Arquivo podem funcionar como adaptadores de entrada e de saída. Um adaptador **receptor** envia dados para o sistema Transformation Extender. Um adaptador **emissor** obtém as mensagens do sistema Transformation Extender.

Os adaptadores do Transformation Extender são complementares aos PI Technical Adapters. Eles foram projetados para obter a mensagem do destino do SAP PI, transformar, processar e enviar a mensagem para terceiros. Usando os adaptadores do Transformation Extender, as mensagens baseadas em XML e HTTP podem ser facilmente convertidas em qualquer protocolo e formato.

Os Technical Adapters são configurados usando-se o menu Configuração do mecanismo adaptador. Será necessário modificar partes do menu Configuração para configurar os parâmetros corretos juntamente com seus valores para que os Technical Adapters se comuniquem com um sistema externo.

Algumas configurações de parâmetros no mecanismo adaptador são obrigatórias, algumas são obrigatórias para tipos especiais de adaptadores e outras são opcionais. Consulte a documentação do SAP para obter detalhes adicionais.

Para começar a trabalhar com os Technical Adapters, cada adaptador de entrada e de saída deve ser instalado, configurado e iniciado. Consulte a documentação do SAP para obter detalhes, se não estiver familiarizado com esta atividade.

### **Instalando os Technical Adapters**

#### **Antes de Iniciar**

Os PI Technical Adapters são distribuídos como um Arquivo SDA.

#### **Por Que e Quando Desempenhar Esta Tarefa**

Instale os PI Technical Adapters na máquina local em que reside o Transformation Extender. Descompacte o arquivo ZIP de **tech.adapters SDA - Arquivo** no diretório local. Por exemplo, em um diretório **...\TechnicalAdapter\** em seu PC. Verifique se incluiu **servlet.jar** no caminho **\TechnicalAdapters\tech\_adapter**. É possível fazer download de **servlet.jar** do Web site da SUN.

#### **Iniciando o Mecanismo Adaptador**

#### **Antes de Iniciar**

Antes de iniciar o Mecanismo Adaptador, configure as propriedades do adaptador file\_receiver. Um arquivo de configuração file\_receiver.properties é fornecido. As configurações correspondem ao cenário.

#### **Por Que e Quando Desempenhar Esta Tarefa**

Copie o arquivo file\_receiver.properties da pasta **install\_dir\examples\packs\ sap\_xi\3.0\plug-in\EDI\config\**. Cole e substitua o arquivo padrão file\_receiver.properties na pasta **...\TechnicalAdapters\Configuration\** do diretório de instalação do adaptador técnico. Para iniciar o Mecanismo Adaptador:

- 1. Execute **run\_adapter.bat** para Windows ou **run\_adapter.cmd** para UNIX localizado no diretório Técnico do PC.
- 2. Para monitorar o Mecanismo Adaptador, usando um navegador, chame a URL **http://localhost:8200**. Efetue logon como um usuário **SAP** com a senha **init**.
- 3. Inicie o adaptador **receiver\_file**.

#### **O que Fazer Depois**

Para obter informações adicionais, consulte a documentação da estrutura do adaptador PI do SAP

# <span id="page-28-0"></span>**Capítulo 4. Transformation Extender Plug-in**

Este capítulo descreve o Transformation Extender Plug-in, realça seus recursos-chave e explica como introduzir o Plug-in no system landscape.

### **Antes de Começar**

Antes de usar o IBM WebSphere DataStage Transformation Extender Plug-in, recomenda-se que se tenha um conhecimento prático do WebSphere DataStage Transformation Extender, do Servidor de Aplicativos da Web do SAP e das interfaces do SAP PI.

Este capítulo supõe que você já tenha:

- Instalado o IBM WebSphere Transformation Extender Launcher, o IBM WebSphere Transformation Extender Pack para SAP PI e os PI Technical Adapters.
- Instalado os PI Technical Adapters.
- Configurado o Diretório Landscape.
- v Estabelecido uma conexão com os servidores SAP Exchange Infrastructure e SAP  $R/3$ .
- v Recebido o nível adequado de acesso de usuário aos servidores SAP Exchange Infrastructure e SAP R/3.

### **WebSphere Transformation Extender Plug-in**

O IBM WebSphere Transformation Extender Pack para SAP PI foi projetado para abrir as possibilidades de comunicação de troca de dados entre sistemas externos (sistemas legados e não-SAP, como o PeopleSoft) usando o SAP Exchange Infrastructure (PI). Este Pack contém o Transformation Extender Plug-in desenvolvido para combinar o SAP Exchange Infrastructure, com suas interfaces para sistemas SAP, com as funcionalidades de mapeamento altamente sofisticadas do mecanismo do Transformation Extender. A arquitetura do plug-in é mostrada

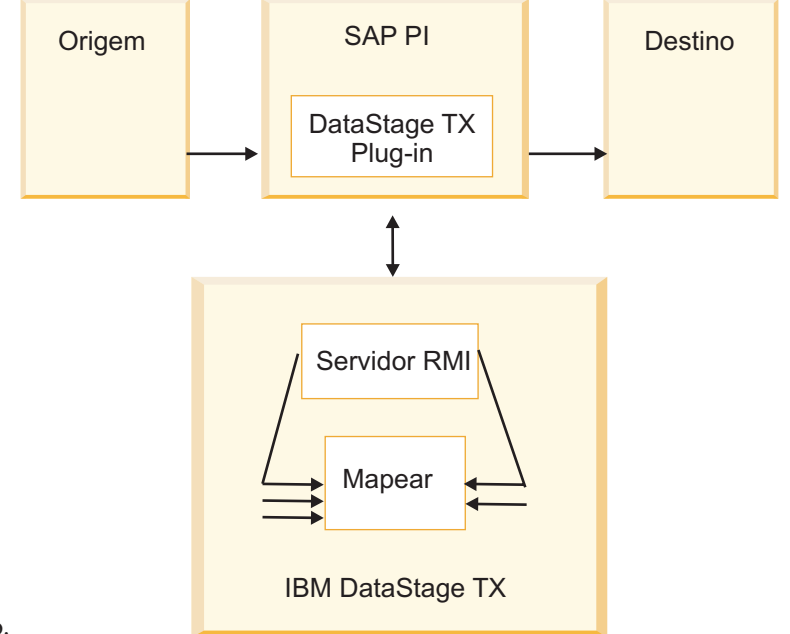

Os usuários podem gerenciar facilmente seus system landscapes para explorar totalmente a tecnologia de mapeamento potente no Transformation Extender e, ao mesmo tempo, mover informações usando o SAP Exchange Infrastructure. O Transformation Extender Plug-in fornece a capacidade de executar mapas do Transformation Extender a partir do SAP Exchange Infrastructure, complementando as capacidades de mapeamento do SAP PI e estendendo as possibilidades de desenvolvimento de seu system landscape.

O SAP Exchange Infrastructure baseia-se nas mensagens formatadas XML. Essas mensagens são mapeadas através de programação java, Mapeamentos de XSLT ou mapeamentos implementados pela ferramenta de mapeamento do SAP. O SAP PI executa roteamento e resolução de endereço e o Transformation Extender executa mapeamento e transporte.

A configuração e a funcionalidade do Transformation Extender Plug-in incluem:

- v Programa de mapeamento Java
- v Configuration Files Builder, uma interface com o usuário para construir arquivos de configuração de cenários
- v Arquivo de parâmetros de configuração globais para promover/transportar definições de configuração do SAP PI no landscape de desenvolvimento, QA e na produção. Isso tornará o movimento de todas as configurações do Transformation Extender entre os ambientes totalmente transparente.
- v Um arquivo de configuração exclusivo por cenário de mapa/negócios. Os arquivos usados para a configuração do Pack fazem parte do Repositório do SAP. Isso garante a autorização geral das funções e cria uma estratégia de implementação tolerante a falhas.
- v Suporte para o arquivo de propriedades XML contendo os parâmetros de tempo de execução e as propriedades do mapa. O arquivo possibilita a substituição das propriedades do mapa do Transformation Extender, como várias entradas e saídas, incluindo logs, rastreio, configurações da área de trabalho, adaptadores e suas linhas de comandos no tempo de execução. Os arquivos de mapeamento são executados em diferentes ambientes (Desenvolvimento/QA/Produção). Isso sugere que os mapas possuem propriedades diferentes quando executados em ambientes diferentes.
- Retorna um status de mapeamento completo para o SAP PI, incluindo o código de erro e a mensagem de erro do mapa.
- v Suporte Unicode para comunicação com o SAP. No Transformation Extender (e no Map Designer), as informações são disponibilizadas em UTF-16.

O design do Transformation Extender Plug-in fornece os seguintes benefícios ao usuário final:

- v Aproveita as ferramentas existentes de terceiros
- v Persistência não há perda de mensagens
- v Acompanhamento e comércio de fluxos de mensagens com entrega automática garantida
- Limpeza de dados
- v Ativação da execução da função CONSULTA
- v Validação da ativação de dados

### <span id="page-30-0"></span>**Modelo de Comunicação**

Os dois modelos de comunicação do Transformation Extender Plug-in suportam a transformação do formato de mensagem de negócios IDoc do SAP XML em formatos de mensagem de negócios EDI e SWIFT.

### **Cenário: Cenário de Negócios Swift do Plug-in**

O cenário de negócios Swift segue as mesmas etapas do cenário de negócios EDI do Plug-in; apenas o mapa, o acionador e a saída são diferentes. Siga as etapas detalhadas do design e do tempo de execução do cenário EDI. O mapa de transformação PAYEXT em Swift é explicado no Capítulo 2, ″Entendendo o Mapa Payext2swiftmt202.mms″.

### **Cenário: Cenário de Negócios EDI do Plug-in**

Este cenário de negócios modela a troca de mensagens do processo de integração.

A ordem de compra é enviada do SAP R/3 Enterprise para SAP PI usando ALE. No SAP PI, o plug-in é usado como uma interface de mapeamento. O plug-in executa um mapa do Transformation Extender. O mapa converte o tipo de mensagem XML IDoc ORDERS05 no tipo de mensagem X12 EDI 850. A mensagem EDI é roteada para o adaptador file\_receiver de PI. O adaptador faz a transferência dele por FTP para um diretório **c:\temp**.

A definição, a configuração, o mapeamento, a execução e o monitoramento do processo do cenário de negócios estão todos integrados no SAP Exchange Infrastructure e no IBM WebSphere Transformation Extender. A configuração do Transformation Extender Plug-in consiste em três estágios:

- 1. Design
- 2. Configuração
- 3. Tempo de Execução

### **Design**

O desenvolvimento do cenário de negócios começa com seu design. Neste cenário de negócios:

- 1. A ordem de compra é definida como uma mensagem processada.
- 2. As interfaces da mensagem ORDERS no Repositório de Integração são definidas como um formato de dados da mensagem de entrada. Para obter detalhes, consulte o Capítulo 2, ″Entendendo a Árvore do Tipo Gerada″.
- 3. O Arquivo de Java é importado para o Repositório de Integração para definir o mapeamento da mensagem.

Os pré-requisitos para as etapas de tempo de design do Plug-in são descritos em detalhes no Capítulo 3, incluindo a:

- v Configuração da comunicação ALE e dos Perfis do Parceiro entre os servidores SAP PI e SAP R/3.
- v Configuração do Diretório Landscape System.
- v Definição dos objetos de design da Integração para os componentes de software não-SAP e SAP.

O design do processo de integração consiste em quatro etapas:

1. Instalando o Transformation Extender Plug-in

- 2. Implementando o Transformation Extender Plug-in no Repositório do SAP PI
- 3. Implementando os Arquivos de Configuração do Transformation Extender Plug-in
- 4. Criando uma Interface de Mapeamento

### <span id="page-31-0"></span>**Instalando o Transformation Extender Plug-in**

#### **Por Que e Quando Desempenhar Esta Tarefa**

Os dois arquivos a seguir estão incluídos na instalação do IBM WebSphere Transformation Extender Pack para SAP PI. Os arquivos são instalados inicialmente no diretório de instalação do Transformation Extender.

• dstxxi.jar

A instalação do Transformation Extender Plug-in requer o arquivo **dstxxi.jar**. Esse arquivo é usado durante o registro do Plug-in.

Esse arquivo **dstxxi.jar** possui dependências no arquivo **dtxpi.jar**.

v **dtxpi.jar**

Copie o arquivo **dtxpi.jar** para os diretórios de sistema do Servidor SAP PI: **<xiservermachine>\j2ee\cluster\server\bin\system**

Para instalar o plug-in, é necessário ter permissão de ″gravação″ ao diretório do sistema SAP. A permissão para esta ação deve ser configurada para poder ser copiada para o diretório.

### **Arquivos de Configuração do Transformation Extender Plug-in**

As propriedades usadas pelo Plug-in em um ambiente de tempo de execução são separadas:

- Um arquivo de configuração global contendo as configurações padrão para todos os parâmetros usados no Plug-in. O nome desse arquivo é **dstx\_xi\_global.properties**.
- v Vários arquivos de configuração exclusivos do cenário. Um arquivo de configuração exclusivo é construído para cada cenário de negócios. O arquivo de configuração contém o número de parâmetros usado pelo Plug-in. Todos os arquivos de configuração são armazenados em um arquivo zip. O Pack fornece um arquivo de amostra **scenarios\_demo.zip** com a instalação. O arquivo está localizado na pasta **install\_dir\examples\packs\sap\_xi\3.0\plug-in\EDI\ config\** e contém um arquivo de configuração global e dois arquivos de configuração exclusivos que suportam dois cenários de negócios demo.

Cada cenário de negócios é identificado exclusivamente por um nome de sistema, um espaço de nomes e um nome de interface. Os nomes dos arquivos de configuração dos cenários são criados para ser exclusivos e formatados usando-se os identificadores emissores e receptores como a seguir:

<SenderName>&<SenderSystem>&<SenderNameSpace>&<SenderName>&<SenderSystem>& <ReceiverNameSpace>&.properties

O nome padrão **scenarioX.properties** é designado automaticamente a cada arquivo de configuração do cenário durante sua criação e a referência ao nome do arquivo original é armazenada no arquivo **container.properties** como uma lista de referência:

Scenario3=PAYEXT.PEXR2002&U47&urn:sap:com:document:sap:idoc:messages&SWIFT\_IN& SWIFT\_SYSTEM&http://ibm.com/xi/demos/content

<span id="page-32-0"></span>Essa lista é usada pela função Localizar, por exemplo. O arquivo **container.properties** é armazenado no arquivo zip.

Nome da Configuração. É possível designar uma descrição significativa para o arquivo de configuração do cenário. Ela é chamada de nome da configuração.

**Nota:** Use o Configuration Files Builder para editar os arquivos de configuração. A edição manual dos arquivos de configuração dentro do zip não é recomendada.

### **Configuration Files Builder**

Todos os arquivos de configuração de propriedades do Plug-in são criados e atualizados pela interface com o usuário, o Configuration Files Builder, removendo a necessidade de configuração manual dos parâmetros necessários.

A interface com o usuário é um aplicativo independente. O aplicativo fornece uma interface que diferencia entre as configurações globais dos parâmetros do Plug-in (armazenados no arquivo de configuração global **dstx\_xi\_global.properties**) e cada um dos arquivos de configuração de acordo com o cenário de negócios, fornecendo a interface baseada no parâmetro.

### **Abrindo o Configuration Files Builder**

#### **Por Que e Quando Desempenhar Esta Tarefa**

No menu Iniciar, selecione Iniciar > Programas > IBM Websphere Transformation Extender > PACK PARA SAP PI > ConfigFilesBuilder.

### **Configurando os Arquivos de Configuração do Plug-in**

#### **Antes de Iniciar**

Para começar a trabalhar com o Configuration Files Builder, é necessário carregar um de dois arquivos de configuração. O arquivo de configuração padrão é fornecido no arquivo **global.properties.zip** localizado no diretório de instalação. O arquivo zip inclui apenas o arquivo de propriedades globais. É possível incluir qualquer número de arquivos de configuração do cenário usando o Configuration Files Builder.

#### **Por Que e Quando Desempenhar Esta Tarefa**

Com os exemplos, use o arquivo **scenarios\_demo.zip** fornecido com este Pack e localizado no diretório: **install\_dir\examples\packs\sap\_xi\3.0\plug-in\EDI\ Config**. Para carregar os parâmetros do Transformation Extender Plug-in:

- 1. Carregue os arquivos de configuração do arquivo scenarios\_demo.zip
	- a. Clique em **Carregar Arquivos de Configuração**.
	- b. Navegue até o local do arquivo **scenarios\_demo.zip**.
	- c. Clique em **Abrir**.
	- d. Verifique o conteúdo dos arquivos de configuração.
- 2. Salve as configurações. Clique em **Salvar Arquivos de Configuração** e/ou em **Concluir**.
- 3. Implemente o arquivo zip no Repositório de Integração do SAP PI.

### **O que Fazer Depois**

O arquivo **scenarios\_demo.zip** é fornecido com a instalação e contém um arquivo de configuração global e dois arquivos de configuração de cenário que suportam os cenários do Plug-in. O arquivo zip inclui o arquivo **container.properties**. O arquivo **container.properties** não fica visível na interface com o usuário.

### <span id="page-33-0"></span>**Lista de Parâmetros no Arquivo de Configuração Global**

Os parâmetros do servidor são específicos do ambiente em que os mapas estão sendo executados. Como resultado, os seguintes parâmetros do servidor precisam ser especificados no arquivo **dstx\_xi\_global.properties**:

- v Host RMI Java (necessário) Nome do host RMI a ser usado
- v Porta RMI Java (necessário) Porta de execução do RMI
- Nome do Mapa (opcional) É necessário usar barras invertidas.
- v Número do Cartão de Entrada (opcional)
- v Número do Cartão de Saída (opcional)
- v O Arquivo de Propriedades XML fica desativado. Não é possível configurar o arquivo de propriedades XML no arquivo de propriedades globais.

### **Lista de Parâmetros no Arquivo de Configuração do Cenário**

Os parâmetros do cenário de negócios são específicos do roteamento de mensagens do cenário de negócios. Como resultado, os seguintes parâmetros do processo de negócios precisam ser especificados em cada arquivo **scenarioX.properties** exclusivo, (em que X é um número entre 1 e 10.000):

- Servico Emissor
- Interface do Emissor
- v Espaço de Nomes do Emissor
- Serviço Receptor
- Interface do Receptor
- v Espaço de Nomes do Receptor
- v Host RMI Nome do host RMI a ser usado.
- v Porta RMI Porta de execução do RMI.
- v Nome do Mapa Caminho completo do mapa que será executado. Nota: É necessário usar barras invertidas.
- v Número do Cartão de Entrada O número do cartão de entrada que será sobrescrito pelo fluxo de entrada.
- v Número do Cartão de Saída O número do cartão de saída que será sobrescrito pelo fluxo de saída.
- v Arquivo de Propriedades XML

Os parâmetros do arquivo de configuração substituem os valores de parâmetros do arquivo de configuração global.

### **Gerenciando os Arquivos de Configuração do Plug-in**

É possível localizar, incluir, editar, remover, ativar o rastreio e salvar os arquivos de configuração.

### **Localizar Arquivo de Configuração**

É possível localizar um arquivo de configuração anexado a um cenário específico fornecendo o nome da configuração ou fornecendo um ou mais dos seis identificadores exclusivos:

- v Interface do Emissor
- Serviço Emissor
- v Espaço de Nomes do Emissor
- Interface do Receptor
- Serviço Receptor
- v Espaço de Nomes do Receptor

Para localizar um arquivo de configuração:

- 1. Clique em **Localizar Arquivo de Configuração**.
- 2. Insira as informações de procura.
- 3. Clique em **Localizar Arquivo de Configuração**.

O primeiro cenário com uma correspondência da cadeia solicitada aparece.

#### **Incluir Arquivo de Configuração**

Para incluir um arquivo de configuração:

- 1. Clique em **Incluir Arquivo de Configuração**.
- 2. Insira uma descrição do cenário no campo Nome da Configuração e defina os seis outros identificadores exclusivos.
- 3. Clique em **Incluir Arquivo de Configuração**. O arquivo de configuração do cenário específico é incluído com o nome **scenarioxx.properties**, em que **xx** é um número designado automaticamente na ordem crescente sequencial. O arquivo de configuração do cenário é inserido no arquivo zip do Transformation Extender Plug-in.
- 4. Clique em **Salvar Arquivo de Configuração**.

#### **Editar Arquivo de Configuração**

Para editar um arquivo de configuração:

- 1. Clique em **Editar Arquivo de Configuração**.
- 2. Modifique os valores exclusivos do cenário na seção Propriedades do Cenário.
- 3. Modifique a descrição para o cenário ativando o Nome da Configuração e inserindo detalhes significativos.
- 4. Clique em **Editar Arquivo de Configuração**.
- 5. Clique em **Salvar Arquivo de Configuração**.

O arquivo de configuração anexado ao cenário é atualizado.

#### **Remover Arquivo de Configuração**

Para remover um arquivo de configuração:

- 1. Clique em **Remover Arquivo de Configuração**.
- 2. Feche o arquivo de configuração a ser excluído.
- 3. Clique em **Remover Arquivo de Configuração**.

O arquivo de configuração é excluído e o número do cenário designado anteriormente a ele não será mais usado.

#### <span id="page-35-0"></span>**Rastreamento**

A ativação da opção de rastreio criará arquivos de log no diretório Serviços de Terceiros do SAP PI:

#### **\\SAPXISERVERHOST\SAPSERVICExi3**

#### **Salvar Arquivo de Configuração**

Salva a lista do arquivo de configuração de parâmetros do Plug-in em um arquivo formatado zip em qualquer diretório.

#### **Concluir**

Clique em **Concluir**. Depois de salvar o arquivo zip, reimporte o arquivo de configuração ou o archive de cenário para o SAP XI.

Para reimportar o arquivo zip contendo os arquivos de configuração para o Repositório de Integração do SAP PI, é necessário confirmar as mudanças nos arquivos de configuração.

### **Arquivo de Propriedades XML**

O Arquivo de Propriedades XML possibilita a substituição de parâmetros de mapas compilados ao executar um mapa a partir do SAP XI.

O utilitário **ExportXML** é fornecido para criar o Arquivo de Propriedades XML a partir do arquivo de mapeamento compilado do Transformation Extender.

- 1. Verifique se Java está na variável de ambiente PATH.
- 2. Edite **setenv.bat altere MERCHOME** para apontar para o diretório de instalação local do Transformation Extender.
- 3. Execute **setenv.bat**.

Para usar o utilitário:

- 1. Execute o utilitário da seguinte forma: **<nome\_do\_mapa>** com a extensão **.mmc**. Por exemplo, **test1.mmc**.
- 2. Inclua o caminho completo para o mapa se o mapa não estiver no mesmo diretório que ExportXML.class **java ExportXML <nome\_do\_mapa>**
- 3. O arquivo **map.xml** é criado em **c:\dir**. Atualize O arquivo conforme apropriado.

### **Lista de Parâmetros de Mapeamento**

Um mapa compilado contém, geralmente, configurações para o teste de desenvolvimento e local de um mapa. Por exemplo, entradas e saídas são baseadas geralmente no arquivo e as configurações de auditoria e rastreio suportam acompanhamento de erro. Para execução durante o uso produtivo, vários desses parâmetros precisam ser configurados de forma diferente para garantir, por exemplo, segurança de encadeamento e bom desempenho. Os seguintes parâmetros permitem alteração:

- Configurações de auditoria todas
- v Configurações de rastreio todas
- v Configurações de área de trabalho todas
- v Gravar a carga útil do PI no cartão de entrada principal
- v Substituir a carga útil do PI pela saída principal do mapa
- v Substituir outros cartões de entrada por Cadeias
- v Adaptadores para cartões de Entrada e de Saída: altere o tipo do adaptador (de arquivo para MQSeries); altere a linha de comandos do adaptador

### <span id="page-36-0"></span>**Usando o Arquivo de Propriedades XML para Substituir Parâmetros do Mapa Original**

Para visualizar o Arquivo de Propriedades XML de amostra **MapSettingsOverride.xml** fornecido na instalação do Pack, abra o arquivo no diretório **install\_dir\examples\packs\sap\_xi\3.0\plug-in\EDI\config\**.

A variável **\$MercatorEnvironment** é substituída durante a execução do mapeamento, dependendo do ambiente em que a execução ocorre. O cartão de entrada denominado **MainInputCard** será substituído pela carga útil do PI e o conteúdo do cartão de saída denominado **ReturnCard** substituirá a carga útil do PI como resultado do mapeamento.

As configurações do mapa original serão sobrescritas no tempo de execução de acordo com as especificações do arquivo XML.

### **Implementando o Transformation Extender Plug-in no Repositório do SAP PI**

#### **Por Que e Quando Desempenhar Esta Tarefa**

Para implementar o Transformation Extender Plug-in, siga estas etapas:

- 1. Efetue logon no SAP XI.
- 2. Na janela Fácil Acesso ao SAP, expanda a pasta **Exchange Infrastructure**.
- 3. Selecione **Iniciar o Integration Builder**. A janela principal é aberta.
- 4. Selecione **Repositório de Integração**.
- 5. Expanda seu objeto de componente de software.
- 6. Expanda **Objetos de Mapeamento**.
- 7. Clique com o botão direito do mouse em **Arquivos Importados** e selecione **Novo**.
- 8. Insira um nome, TX\_Plugin, por exemplo. Um Espaço de Nomes e uma Versão de Componente de Software serão selecionados. Clique em **Criar**.
- 9. Clique duas vezes no archive criado.
- 10. No menu Ferramentas, selecione **Importar Archive**.
- 11. Localize o diretório de instalação do Transformation Extender e selecione **dstxxi.jar**. Clique em **Abrir**. O Integration Builder reconhece e exibe automaticamente três classes: **scenario.class**, **TXMap.class** e **TXMapProperties.class**.
- 12. Clique com o botão direito do mouse no archive e selecione **Ativar**.
- 13. Inicie a transação **SXI\_CACHE**.

#### **O que Fazer Depois**

No Cache de Diretório do SAP PI, selecione **Iniciar Atualização Completa do Cache** para atualizar o Cache. O Plug-in é implementado no repositório do SAP PI como um programa de mapeamento java.

## <span id="page-37-0"></span>**Implementando os Arquivos de Configuração do Transformation Extender Plug-in**

#### **Antes de Iniciar**

Os arquivos de configuração usados pelo Plug-in precisam ser configurados e implementados para que sejam uma parte integrada do mecanismo de transporte padrão do SAP.

#### **Por Que e Quando Desempenhar Esta Tarefa**

Para implementar o archive de arquivos de configuração:

- 1. Efetue logon no SAP XI. Na janela Fácil Acesso ao SAP, expanda a pasta **Exchange Infrastructure**.
- 2. Selecione **Iniciar o Integration Builder**. A janela principal é aberta.
- 3. Selecione **Repositório de Integração**.
- 4. Expanda seu objeto de componente de software.
- 5. Expanda **Objetos de Mapeamento**.
- 6. Clique com o botão direito do mouse em **Arquivos Importados** e selecione **Novo**.
- 7. Insira um nome "cenários". Um Espaço de Nomes e uma Versão de Componente de Software serão selecionados. Clique em **Criar**.
- 8. Clique duas vezes no archive criado.
- 9. No menu Ferramentas, selecione **Importar Archive**.
- 10. Localize o diretório de instalação do Transformation Extender e selecione **scenarios\_demo.zip**. Clique em **Abrir**. O Integration Builder reconhece e exibe o conteúdo do archive automaticamente.
- 11. Clique com o botão direito do mouse no archive e selecione **Ativar**. Isso importa o archive para o Repositório do SAP PI.
- 12. Inicie a transação **SXI\_CACHE**.
- 13. No Cache de Diretório do SAP PI, selecione **Iniciar Atualização Completa do Cache** para atualizar o Cache. O objeto aparece no Cache de Diretório do SAP PI.

#### **O que Fazer Depois**

#### **Criando uma Interface de Mapeamento**

#### **Antes de Iniciar**

O mapeamento da interface registra o Plug-in para o par de interfaces no Repositório de Integração. Defina e salve as interfaces que você deseja conectar no Repositório de Integração. Para obter detalhes sobre como definir e salvar interfaces, consulte as instruções no capítulo três.

#### **Por Que e Quando Desempenhar Esta Tarefa**

Continuando da seção anterior, para criar uma Interface de Mapeamento:

- 1. Clique na guia **Objetos**.
- 2. Clique com o botão direito do mouse em **Mapeamento da Interface** na janela esquerda e selecione **Novo.**
- <span id="page-38-0"></span>3. Insira um nome (por exemplo, *orders\_edi*) e uma descrição. Clique em **Criar**.
- 4. Salve. A interface de mapa criada aparece à direita. O Programa de Mapeamento mapeia mensagens de diferentes componentes de aplicativo entre si.
- 5. Na área **Interfaces**, selecione uma **Interface de Origem** e uma **Interface de Destino**.

A Interface de Origem é a Interface IDoc do componente de software SAP BASIS 6.20. No exemplo EDI, ORDERS.ORDERS05. A Interface de Destino é a interface assíncrona (EDI\_IN) de entrada do componente de software não-SAP. Para fazer referência a interfaces de qualquer versão de componente de software, clique no ícone de ajuda (?).

- 6. Clique em **Ler Interfaces**. As interfaces de destino e de origem aparecem na área de Mapeamento.
- 7. Na área **Programa de Mapeamento**, clique no ícone de ajuda localizado ao lado do campo da caixa de edição. Selecione um programa de mapeamento como uma Classe Java.
	- **Nota:** É possível fazer referência a programas de mapeamento (mapeamentos de mensagens, mapeamentos de XSLT ou Java) a partir do mesmo espaço de nomes e da mesma versão de componente de software do mapeamento de interface.
- 8. Selecione a seguinte Classe Java:

#### **com/ibm/websphere/dtx/sap/xi/txplugin/TXMap**

Aparece o seguinte na seção Programa de Mapeamento:

#### **Classe Java com/ibm/websphere/dtx/sap/xi/txplugin/TXMap**

- 9. Ative suas mudanças. Selecione a guia **Alterar Listas** localizada do lado esquerdo superior da janela.
- 10. Clique com o botão direito do mouse na Interface de Mapeamento (*orders\_edi*). Selecione **Ativar**.
- 11. Execute a transação **SXI\_CACHE**.
- 12. No Cache de Diretório do SAP PI, selecione **Iniciar Atualização Completa do Cache** para atualizar o Cache. O objeto aparece no Cache de Diretório do SAP PI.

### **Configuração**

O tempo de configuração do processo de integração consiste em quatro etapas:

- 1. Criando o Cenário de Negócios. No tempo de configuração, no Diretório de Integração, crie um serviço sem uma parte para o próprio processo de integração e para cada sistema de negócio do cenário de integração. Em seguida, defina um cenário de integração que faça referência ao cenário de integração no Repositório de Integração. Para obter detalhes sobre como criar um cenário de negócios, consulte o Capítulo 3, ″Criando um Cenário de Negócios″.
- 2. Entendendo o Mapa de Transformação. Para obter detalhes sobre o mapa de transformação EDI, consulte o Capítulo 2, ″Entendendo o Mapa de Transformação XML em EDI″.
- 3. Iniciando o Servidor RMI. Para obter detalhes sobre como iniciar o servidor RMI, consulte o Capítulo 2, ″O Servidor RMI″.
- 4. Iniciando o Mecanismo Adaptador do PI. Para obter detalhes sobre como iniciar o Mecanismo Adaptador, consulte o Capítulo 3, ″Iniciando o Mecanismo Adaptador″.

### <span id="page-39-0"></span>**Tempo de Execução**

No cenário, as ordens de compra são criadas no sistema SAP R/3 Enterprise e o IDoc ORDERS é enviado para o Servidor de Integração. A mensagem IDoc é convertida em uma mensagem EDI pelo programa de mapeamento do Transformation Extender Plug-in. A mensagem EDI é roteada, em seguida, para o adaptador file\_receiver e salva no diretório **c:\temp**.

#### **Antes de Iniciar**

Inicie o servidor RMI se ele ainda não estiver em execução. Para obter detalhes, consulte o Capítulo 2, ″O Servidor RMI″. O Perfil do Parceiro ALE já deverá ter sido configurado em um sistema SAP R/3 e a Interface IDoc ORDERS06 introduzida ao SAP XI. Para obter detalhes, consulte o Capítulo 3, ″Gerar Perfis do Parceiro (WE20)″. Verifique se a Mensagem de Controle está customizada e configurada para a Saída do EDI com o tipo de mensagem NEU. O Perfil do Parceiro (tipo LI e função VN) é criado com a mensagem de controle para o tipo de mensagem ORDERS. Consulte a biblioteca on-line do SAP para obter informações adicionais.

#### **Por Que e Quando Desempenhar Esta Tarefa**

Um processo de integração ORDERS para EDI é iniciado quando uma mensagem ORDERS é enviada. Para criar e enviar um IDoc ORDERS06, que acione a execução do cenário:

- 1. Crie uma Ordem de Compra usando a transação **ME21**. Insira o Fornecedor, o tipo de Ordem, a data da Ordem de compra, a Organização da compra e o Grupo de compra. Salve.
- 2. Use o código de transação **ME22N** com a ordem de compra recém-criada para enviar sua ordem.
	- a. No menu Ordem de Compra, selecione **Outra Ordem de Compra**.
	- b. Insira o número da ordem de compra criada.
	- c. Clique em **Outro Documento**.
	- d. Clique em **Mensagens**, que aciona a execução da mensagem.
	- e. Se as configurações de saída não estiverem completas, insira/verifique as configurações e envie no modo imediato.

#### **O que Fazer Depois**

A ação Enviar aciona a comunicação ALE entre os sistemas SAP R/3 e SAP PI. O tipo de mensagem IDoc ORDERS.ORDERS06 é enviado para o sistema SAP PI. Um integração PAYEXT a SWIFT é iniciada quando a mensagem PAYEXT é enviada.

### **Monitorando a Comunicação**

#### **Por Que e Quando Desempenhar Esta Tarefa**

Existem diferentes opções para monitorar o processamento:

- 1. Verifique o status do IDoc de saída no sistema SAP R/3 executando a transação **WE05**.
- 2. No monitor do SAP Exchange Infrastructure para mensagens XML processadas usando a transação **SXMB\_MONI**.
- <span id="page-40-0"></span>3. Verifique o modo de comunicação RFC em seu PC. Os arquivos de rastreio e de log estão localizados em: **c:\Documents and Settings\user\_name\ SapWorkDir**.
- 4. Verifique os logs do Transformation Extender Plug-in no diretório **\\SAPXISERVERHOST\SAPServicexi3**.
- 5. Verifique o arquivo de log do mapa no diretório do mapa.
- 6. Verifique o log do adaptador **file\_receiver**. É possível visualizar o log no monitor do Mecanismo Adaptador usando o botão **Visualizar Log**.
- 7. Como resultado, o arquivo de dados da mensagem formatada EDI aparece no diretório designado **C:/temp**.

### **Mensagem de Erro - Suporte ao Mapeamento**

A seguir está a lista de mensagens retornadas pelo Plug-in para SAP XI em caso de erro:

```
// Mensagens de erro
"Impossível criar diretório"
"O arquivo zip não contém o(s) arquivo(s) de configuração"
"O cenário já existe"
"Não é possível excluir o arquivo de cenário global"
"Cenário não localizado!"
"Não foram localizados mais cenários. Deseja procurar do início?"
```
Os códigos de erro e as mensagens de execução do mapa não estão incluídas nesta lista. Para obter informações sobre os códigos de erro do mapa e as mensagens correspondentes, use a Ajuda no Map Designer ou no Map Designer Reference Guide.

### <span id="page-42-0"></span>**Capítulo 5. Conexão do IDoc**

Neste capítulo, você aprenderá como o adaptador ALE R/3 do Transformation Extender funciona com o adaptador IDoc do SAP PI e como introduzir os adaptadores em seu system landscape. O adaptador JALE fornece suporte a dados do conjunto de caracteres Unicode para entrada e saída de sistemas SAP R/3.

### **Antes de Começar**

Antes de usar os adaptadores, recomenda-se que se tenha um conhecimento prático da tecnologia Transformation Extender e das interfaces SAP PI.

Este capítulo supõe que você já tenha:

- v Instalado o IBM WebSphere Transformation Extender, incluindo o Launcher, o IBM WebSphere Transformation Extender Pack para SAP PI e os PI Technical Adapters.
- v Estabelecido uma conexão com servidores em seu system landscape
- v Recebido o nível adequado de acesso de usuário ao SAP Exchange Infrastructure e a outros sistemas SAP em seu landscape
- v Configurado o Sistema de Negócio Emissor e Receptor e definido o adaptador IDoc como o ponto de extremidade nos Cenários de Negócios

Os exemplos deste capítulo foram documentados em um ambiente Windows.

#### **Adaptadores IDoc**

O adaptador IDoc do SAP PI faz parte do Servidor de Integração. Esse adaptador conecta os componentes do SAP ao SAP Exchange Infrastructure usando a comunicação do IDoc. O adaptador converte documentos baseados em XML e HTTP em IDocs e, em seguida, de volta ao seu formato original.

O adaptador IDoc do SAP consiste basicamente em duas partes, no adaptador IDoc de entrada e no adaptador IDoc de saída, com metadados comuns nos tipos IDoc envolvidos.

- v O adaptador IDoc de entrada transforma o IDoc em uma mensagem XML para processamento adicional pelo Servidor de Integração.
- v O adaptador IDoc de saída transforma a mensagem XML de volta em um tipo IDoc e o envia para um receptor SAP.

Este Pack estende as opções de conectividade do adaptador IDoc do SAP a aplicativos externos não-SAP.

Os sistemas SAP até o release Basis 4.6 (inclusive), não podem se comunicar usando mensagens XML e HTTP. Isso significa que usar o adaptador IDoc (ou o adaptador RFC) é a única maneira de conectar esses sistemas diretamente ao SAP Exchange Infrastructure.

O processamento de IDocs é uma alternativa para processar mensagens XML. Essa alternativa é considerada para todos os aplicativos SAP e sistemas externos que já definiram IDocs.

<span id="page-43-0"></span>Use o adaptador IDoc para integrar sistemas de negócios ao Servidor de Integração apenas quando houver um benefício real para o cenário, isto é, para conectar sistemas ou processos de negócios não integrados anteriormente. Interrompa os cenários de comunicação existente e funcional do IDoc (cenários ALE, por exemplo) e roteie novamente o tráfego de IDoc correspondente usando o Servidor de Integração apenas quando houver benefício adicional (para disponibilizar os dados IDoc enviados para receptores adicionais na forma de mensagens XML ou quando for necessário mapeamento adicional, por exemplo).

Use o IBM WebSphere Transformation Extender Pack para SAP R/3 quando for necessário que os adaptadores do Transformation Extender estejam conectados diretamente aos sistemas aplicativos do SAP pela tecnologia ALE ou RFC do SAP.

#### **Modelo de Comunicação**

O modelo de comunicação IDoc fornece um exemplo de integração de ponta a ponta usando o adaptador ALE do Transformation Extender de um lado e o adaptador IDoc do SAP PI do outro.

Há dois cenários:

- v No cenário de entrada, o mapa do Transformation Extender transforma dados não-SAP no tipo IDoc DEBMAS e posta dados do IDoc para um sistema SAP R/3 Enterprise como um sistema de negócio de recebimento.
- v No cenário de saída, o mapa do Transformation Extender recebe dados do tipo de mensagem IDoc DEBMAS03 de um sistema SAP R/3 Enterprise (sistema de negócio emissor) e transforma o IDoc em dados de sistema não-SAP.

Em cada cenário, uma seção com o título ″Monitorando a Comunicação″ é incluída para ajudá-lo a verificar as atividades de comunicação entre o SAP e o Transformation Extender.

#### **Pré-requisitos**

#### **Por Que e Quando Desempenhar Esta Tarefa**

Antes de executar os cenários:

- Configure o sistema SAP R/3
- Configure o sistema SAP PI
- Configure o sistema IBM WebSphere Transformation Extender (Capítulo 2)

### **Configurar o Sistema SAP R/3 para a Comunicação ALE**

- 1. Mantenha um destino RFC (transação **SM59**) para o Servidor de Integração com o usuário definido como **XIAPPLUSER**. Para obter detalhes, consulte o Capítulo 3, ″Definir um Destino RFC no SAP R/3 para o SAP PI (SM59)″.
- 2. Crie um Modelo de Destino (transação **BD64**). Para obter detalhes, consulte o Capítulo 3, ″Criar um Modelo de Distribuição (BD64)″
- 3. Mantenha o Perfil do Parceiro (transação **WE20**) e o número do parceiro do tipo de sistema lógico: **XI3CLNT800/LS**. Mantenha o tipo de mensagem DEBMAS para ser enviado como parâmetro de saída e registre a porta como receptora. Para obter detalhes, consulte o Capítulo 3, ″Gerar Perfis do Parceiro (WE20)″.

### <span id="page-44-0"></span>**Configurando o Sistema SAP PI**

- 1. Configure o destino RFC (**Conexão do tipo TCP/IP**) para o sistema receptor externo e o destino RFC (**Conexão R/3**) para o sistema SAP R/3. Consulte o Capítulo 3, ″Definir um Destino RFC no SAP PI para o SAP R/3 (SM59)″ Importante: Defina o destino RFC como Unicode.
- 2. Com a transação **IDX1**, designe portas no adaptador IDoc para o Transformation Extender e para os sistemas SAP R/3. Consulte o Capítulo 3, ″Criar uma Porta no Adaptador IDoc (IDX1)″
- 3. Com a transação **IDX2**, carregue metadados para o tipo IDoc **DEBMAS06** a partir da porta **SAP47U** e para o tipo IDoc **DEBMAS03** a partir da porta **SAPC46**. Consulte o Capítulo 3, ″Criar os Metadados para o IDoc (IDX2)″
- 4. Defina os sistemas de negócios emissor e receptor no Diretório System Landscape (U47 e C46). Para executar o adaptador IDoc, tanto o emissor quanto o receptor devem ser sistemas SAP com interfaces IDoc. O adaptador ALE R/3 do Transformation Extender imita um sistema R/3. Para obter detalhes, consulte o Capítulo 3, ″Criar um Sistema Técnico e um Sistema de Negócio para o SAP R/3″.
- 5. Defina o cenário de negócios com o adaptador IDoc do SAP PI como um ponto de extremidade. Para obter detalhes, consulte o Capítulo 3, ″Definir um Sistema Técnico para o Transformation Extender″. Ao carregar metadados de um sistema emissor ou receptor, verifique se todos os tipos de IDoc e/ou segmentos de IDoc necessários foram liberados (isso pode ser verificado com a transação **WE30** no sistema correspondente). Verifique se a função do Mecanismo de Integração está configurada como Servidor de Integração (transação **SXMB\_ADM**) como parte dos dados de configuração globais. Essa configuração assegura que os IDocs recebidos sejam redirecionados para o processamento do adaptador IDoc em vez da manipulação normal de ALE.

#### **Resultados**

O adaptador IDoc do SAP PI possibilita a troca de mensagens IDoc com aplicativos SAP conectados através do protocolo RFC. No Servidor de Integração, os IDocs podem ser transferidos como IDocs nativos.

**Nota:** Apenas a carga útil de uma mensagem recebida é avaliada. Apenas interfaces IDoc assíncronas.

A comunicação baseada em IDoc usando o Servidor de Integração funciona da seguinte forma:

- v O registro de controle do IDoc contém os números dos parceiros emissor e receptor, que especificam o sistema emissor lógico e o Servidor de Integração como receptor.
- v O roteamento lógico é chamado para determinar o sistema receptor real.
- v O IDoc final (depois do Servidor de Integração) contém o SAP PI como um sistema emissor lógico e o SAP R/3 como um sistema receptor. As informações do sistema receptor vêm do roteamento lógico.

### **Configurando o Adaptador JALE do Transformation Extender**

Além dos recursos presentes no adaptador ALE nativo, o adaptador JALE inclui suporte a dados do conjunto de caracteres Unicode para entrada e saída do SAP R/3 quando instalado com o IBM WebSphere Transformation Extender.

<span id="page-45-0"></span>São necessários arquivos do SAP JCo 2.1.6 para uso com adaptadores JALE. Esses arquivos estão disponíveis no SAP Service Marketplace.

- No Windows, use sapjco.jar e sapjcorfc.dll
- No HP-UX, use sapjco.jar e libsapjcorfc.sl
- Nas outras plataformas UNIX, use sapjco.jar e libsapjcorfc.so

Copie as bibliotecas necessárias para o PATH:

- v Se você estiver instalando o Pack no Windows, copie a biblioteca para qualquer diretório em PATH.
- v Se estiver instalando o Pack no UNIX, envie a biblioteca por FTP para qualquer diretório especificado pela variável de ambiente LD\_LIBRARY\_PATH (Sun Solaris), LIB\_PATH (AIX) ou SHLIB\_PATH (HP-UX).

Além disso, a biblioteca SAP RFC **librfc32.dll** deve ser instalada no diretório do sistema Windows.

# **Cenário 1: Entrada (Enviando um IDoc para o Sistema SAP R/3) Por Que e Quando Desempenhar Esta Tarefa**

No cenário de entrada, o mapa do Transformation Extender converte dados legados em um tipo de IDoc DEBMAS03 e envia o IDoc usando o adaptador ALE do Transformation Extender para o adaptador IDoc de entrada do SAP PI. O adaptador IDoc de entrada do SAP PI transforma a mensagem do formato IDoc para o formato XML do IDoc, lê o cabeçalho de controle do IDoc e recupera as informações do sistema de negócio emissor e receptor para roteamento. Antes que a mensagem saia do Servidor de Integração, o sistema chama o adaptador IDoc de saída.

O adaptador IDoc de saída a transfere do formato XML para IDoc e a envia para o sistema SAP R/3 Enterprise.

### **Enviando um IDoc para o Sistema SAP R/3 Por Que e Quando Desempenhar Esta Tarefa**

Para enviar um IDoc para o sistema SAP R/3, siga as etapas abaixo.

- 1. Abra o mapa **xi\_inbound\_debmas.mms** no Map Designer. O arquivo está localizado na pasta: *install dir***\examples\packs\sap\_xi\3.0\IDoc\inbound\ mms**. Este mapa é usado para postar dados de entrada no SAP Exchange Infrastructure. Os dados são mapeados de um cartão de entrada que lê dados legados do cliente.
- 2. Altere os parâmetros do Registro de Controle para que suportem o cenário de negócios projetado para esta transação: SNDPOR, SNDPRT, SNDPRN, PCVPOR, RCVPRN, PCVPRN.
- 3. Altere os parâmetros -C, -U, -P, -S e -H no cartão de saída dos comandos do adaptador específicos de sua instalação do SAP. Clique com o botão direito do mouse no cabeçalho e selecione **Editar** para abrir o cartão de saída.

#### **Parâmetro**

**Descrição**

#### **Número do Cliente (-C)**

Especifique o número do cliente no sistema R/3 ao qual se conectar usando o comando do adaptador de Número do Cliente (-C). Esse

comando do adaptador é necessário para a conexão SAP ao chamar um BAPI e para todos os destinos. Geralmente, esse número de cliente é especificado na janela de login do R/3 sempre que você efetua login no sistema R/3.

-C *clnt\_num*

#### <span id="page-46-0"></span>**ID do Usuário (-U)**

Especifique o nome de usuário do R/3 para efetuar login no sistema R/3 usando o comando do adaptador de ID do usuário (-U). Esse comando do adaptador é necessário para a conexão do sistema R/3 ao chamar um BAPI e para os destinos ALE e BDC. Geralmente, esse é um usuário CPIC, mas deve ser ativado para permissões ALE/EDI. Consulte sua equipe do Basis ou a documentação de Autorizações de Usuário do SAP para obter informações adicionais.

-U *usr\_id*|*@full\_path*

#### **Senha (-P)**

Especifique a senha designada ao nome de usuário para autorização do sistema R/3 usando o comando do adaptador de Senha (-P). Esse comando do adaptador é necessário para a conexão SAP de origens BAPI e todos os destinos.

-P *pwd*|*@full\_path*

#### **ID do Sistema (-S)**

Especifique o número do sistema R/3 ao qual se conectar usando o comando do adaptador de ID do Sistema (-S). Esse comando do adaptador pode ser necessário para a conexão. Use o valor conforme indicado para o número do sistema em SAPLogon ou SAPGUI (por exemplo, 00).

-S *sys\_num*

#### **ID do Host (-H)**

Especifique o nome do host ou a cadeia de rota do SAP do servidor R/3 ao qual se conectar usando o comando do adaptador de ID do Host (-H). Esse comando do adaptador pode ser necessário para a conexão. Use o parâmetro SAPLogon ou SAPGUI.

-H *host\_name*

Para obter informações adicionais, consulte o *Resource Adapter Reference Guide*.

4. Construa e execute o mapa **legacytoinboundxi.mmc**.

#### **Resultados**

Esse mapa envia um IDoc do cartão de saída do mapa para o adaptador IDoc de entrada do SAP. O Servidor de Integração transporta o IDoc para o adaptador IDoc de saída. O adaptador de saída envia, então, o IDoc para o sistema SAP R/3 Enterprise. Isso conclui o cenário de entrada.

### **Monitorando a Comunicação Por Que e Quando Desempenhar Esta Tarefa**

Para monitorar a comunicação no cenário de entrada:

1. Verifique o log de execução do mapa. O diretório do mapa está localizado na pasta **install\_ dir\examples\packs\sap\_xi\3.0\idocconnector\ inbound\mms**.

- <span id="page-47-0"></span>2. Verifique o arquivo de rastreio do adaptador JALE R/3 (arquivo **\*.mtr**) do Transformation Extender no diretório do mapa. O arquivo de rastreio é um arquivo de texto que registra o progresso durante a execução de um mapa. O arquivo de rastreio é um auxílio de depuração que deve ser usado para diagnosticar dados inválidos ou definições de tipo incorreto.
- 3. Verifique o log de auditoria do adaptador ALE R/3 (**\*.log**) do Transformation Extender no diretório do mapa.
- 4. Monitore a mensagem no SAP PI usando a transação **SXMB\_MONI**.
- 5. Como resultado, verifique a entrega do IDoc usando a transação **WE02** no sistema SAP R/3 Enterprise.

### **Cenário 2: Saída (Enviando um IDoc a partir do SAP R/3 Enterprise)**

No cenário de saída, um sistema SAP R/3 Enterprise envia um IDoc do tipo DEBMAS05 para o adaptador IDoc de entrada no Servidor de Integração. O IDoc é convertido em uma mensagem XML e processado pelo SAP Exchange Infrastructure. No lado de saída do SAP Exchange Infrastructure, o adaptador IDoc de saída transforma a mensagem XML de volta em um IDoc do tipo DEBMAS03 e o envia para o destino RFC do sistema Transformation Extender no qual o adaptador JALE do Transformation Extender aguarda processamento adicional do IDoc pelo mapa.

### **Enviando um IDoc a partir do SAP R/3 Enterprise Por Que e Quando Desempenhar Esta Tarefa**

Para enviar um IDoc a partir do SAP R/3 Enterprise:

- 1. Abra o mapa **xi\_outbound\_debmas.mms** no Map Designer. Esse mapa recupera dados do SAP PI e o mapeia para um arquivo legado. Ele usa o método de registro para a comunicação ALE. Essa mapa serve como origem para o sistema **idocconnector.msd**.
- 2. Altere os parâmetros -A, -G e -X no cartão de entrada dos comandos do adaptador ALE específicos de sua configuração do Destino RFC.

#### **Parâmetro**

#### **Descrição**

#### **ID do Programa (-A)**

Use o comando do adaptador de ID do Programa (-A) para especificar o ID do programa a ser usado para ativação do RFC ao usar o método de Registro. O ID do programa é um identificador exclusivo usado pelo Gateway do SAP para identificar o listener (o programa). O SAP recomenda um formato de machine.program para o identificador do programa. Esse identificador deve corresponder ao ID de Programa do Registro definido em **SM59**. O R/3 usa esse identificador para distinguir vários programas registrados no mesmo Gateway do SAP. Por exemplo, os IDs de programa xyz.CREMAS e xyz.MATMAS poderiam ambos ser registrados no mesmo Gateway do SAP (-G 186.114.3.126) e número do gateway (-X 3300).

#### -A *pgm\_id*

#### **Número do Cliente (-C)**

Use o comando do adaptador de Cadeia de Conexão (-CONNECT) para especificar a cadeia de conexão de host Oracle. Esse comando pode ser usado para uma origem ou um destino, ou em uma função DBLOOKUP, DBQUERY, GET ou PUT. Se uma cadeia de conexão de

host SQL\*Net for especificada, a conexão será estabelecida por meio de SQL\*Net. Se nada for especificado, uma conexão direta será estabelecida com o banco de dados identificado pela configuração do ambiente ORACLE\_SID.

#### -CONNECT *connect\_string*

#### **Codificação do Conjunto de Caracteres (-enc)**

Para receber mensagens IDoc de um sistema SAP R/3 Unicode, especifique a codificação do conjunto de caracteres para origens de dados SAP ALE usando essa opção de comando. Por padrão, os dados IDoc recebidos de um sistema SAP Unicode serão codificados no formato big-endian UTF-16BE. Use essa opção de comando também para decodificar dados IDoc em outro formato. O tipo IDoc Debmas não é Unicode. A árvore de comandos converte o fluxo de dados unicode em não-Unicode, portanto, a validação dos dados não falharia.

-enc *ch\_set\_command*

#### **Host Gateway (-G)**

Especifique o nome do host ou a cadeia de rota do SAP do host gateway usando o comando do adaptador de Host Gateway (-G). Quando o arquivo Saprfc.ini não está sendo usado, esse comando do adaptador é necessário para fins de conexão de todas as origens ALE (saída de R/3).

-G *gtwy\_name*

#### **ID do Host (-H)**

Especifique o nome do host ou a cadeia de rota do SAP do servidor R/3 ao qual se conectar usando o comando do adaptador de ID do Host (-H). Esse comando do adaptador pode ser necessário para a conexão. Use o parâmetro SAPLogon ou SAPGUI.

-H *host\_name*

#### **Senha (-P)**

Especifique a senha designada ao nome de usuário para autorização do sistema R/3 usando o comando do adaptador de Senha (-P). Esse comando do adaptador é necessário para a conexão SAP de origens BAPI e todos os destinos.

-P *pwd|@full\_path*

#### **ID do Sistema (-S)**

Especifique o número do sistema R/3 ao qual se conectar usando o comando do adaptador de ID do Sistema (-S). Esse comando do adaptador pode ser necessário para a conexão. Use o valor conforme indicado para o número do sistema em SAPLogon ou SAPGUI (por exemplo, 00).

-S *sys\_num*

#### **ID do Usuário (-U)**

Comando do adaptador de ID (-U). Esse comando do adaptador é necessário para a conexão do sistema R/3 ao chamar um BAPI e para os destinos ALE e BDC. Geralmente, esse é um usuário CPIC, mas deve ser ativado para permissões ALE/EDI. Consulte sua equipe do Basis ou a documentação de Autorizações de Usuário do SAP para obter informações adicionais

#### -U *usr\_id|@full\_path*

#### **Serviço de Gateway (-X)**

Especifique o nome do serviço ou o número da porta do processo de gateway no host gateway usando o comando do adaptador de Serviço de Gateway (-X). Quando o arquivo Saprfc.ini não está sendo usado, esse é um comando de adaptador necessário para a conexão do SAP de origens ALE (saída de R/3).

#### -X *gateway\_conn*

Consulte *Adaptador de Recursos* no Centro de Informações para obter mais detalhes.

- 3. Construa o mapa **xioutboundtolegacy.mmc**.
- 4. Abra o arquivo **idocconnector.msd** no Integration Flow Designer. O arquivo de definição do sistema está localizado na pasta: *install\_dir***\examples\ packs\sap\_xi\3.0\idocconnector\outbound\mms**.

O arquivo de definição do sistema **idocconnector.msd** foi projetado para processar o IDoc de saída.

O adaptador ALE R/3 atende IDocs recebidos no gateway.

O mapa recebe os IDocs ALE de saída do SAP PI usando o adaptador ALE do Transformation Extender, converte o IDoc em um arquivo legado e o armazena no sistema de arquivos.

Consulte a documentação do Transformation Extender Pack para SAP R/3 para obter informações sobre como criar um mapa para transformar dados de origem do SAP R/3 no sistema externo de destino.

- 5. Selecione **Sistema** → **Construir Mapas** para construir os mapas.
- 6. Selecione **Sistema** → **Analisar** para analisar o arquivo de definição do sistema **idocconnector.msd**.

Depois que os mapas tiverem sido construídos com êxito e o arquivo de definição do sistema tiver sido analisado com êxito, o arquivo **.msl** pode ser gerado.

- 7. Selecione **Sistema** → **Gerar** para gerar o arquivo **xioutbound.msl**.
	- **Nota:** Um arquivo de definição do sistema (**.msd**) não será executado no Launcher. O Launcher só pode reconhecer arquivos **.msl**, que são arquivos **.msd** que foram gerados em um formato de arquivo especificamente para o Launcher. Quando o Launcher é executado, ele gerencia a execução do arquivo **.msl** no diretório de implementação.
- 8. Salve o arquivo **xioutbound.msl** no diretório *install\_dir***\systems**.
- 9. Dependendo da configuração do Destino RFC, inicie uma instalação do gateway.
- 10. Configure o Launcher.
- 11. Inicie o Launcher como um serviço.

Para iniciar o Launcher (Windows):

- a. No desktop, clique com o botão direito do mouse em **Meu Computador** e selecione **Gerenciar**.
- b. Na janela **Gerenciamento do Computador**, expanda a lista **Serviços e Aplicativos** e selecione **Serviços**.
- c. Clique com o botão direito do mouse em **Launcher** e selecione **Iniciar**. Para iniciar o Launcher (UNIX): No diretório de instalação, digite: **. setup** e, em seguida, digite: **eventserver.sh -start**

12. Inicie o Console de Gerenciamento. No menu Iniciar, selecione **Programas** → **IBM WebSphere Transformation Extender ->Console de Gerenciamento**.

### <span id="page-50-0"></span>**Monitorando a Comunicação Por Que e Quando Desempenhar Esta Tarefa**

Para monitorar a comunicação no cenário de entrada:

- 1. Depois de trabalhar no exemplo, verifique a entrega do IDoc para o gateway do sistema SAP R/3 Enterprise usando a transação **WE02**.
- 2. Monitore a mensagem no SAP PI usando a transação **SXMB\_MONI**.
- 3. Verifique o log de auditoria de execução do mapa, o log do adaptador IDoc e os arquivos de rastreio do adaptador no diretório do mapa. Verifique o log do adaptador ALE R/3 (\*.log) do Transformation Extender no diretório do mapa.
- 4. Monitore os mapas que estão sendo executados por meio do Console de Gerenciamento do Launcher.
- 5. Como resultado, verifique a presença do arquivo AleOutbound.TXT na pasta: **install\_ dir\examples\packs\sap\_xi\3.0\idocconnector\ outbound\mms**.

### <span id="page-52-0"></span>**Capítulo 6. Recursos do SAP**

O material publicado do SAP relacionado à configuração de IDoc, ALE e BAPI pode ser localizado no CD SAP Interface Advisor, na Documentação On-line do SAP e no Implementation Guide for R/3 Customizing on-line (IMG, use a transação SPRO e selecione ″Enterprise IMG″). Consulte o SAP ALE Implementation Guide para obter informações detalhadas sobre as etapas necessárias para configurar o R/3 para funcionalidade básica, assim como informações, como a manutenção de intervalos de números, configuração de códigos ISO, configuração de códigos globais da empresa, ativação de ponteiros de mudança e tudo que possa ser necessário para implementação.

Assistência e informações adicionais estão disponíveis nestes vários recursos:

- v Administrador do Basis
- Consultor SAP Platinum
- OSS Notes
- v Laboratórios SAP: http://www.saplabs.com
- v Tecnologias SAP: http://www.SAPpro.com
- v Grupo de Usuários do SAP da América: http://www.asug.com
- v Perguntas mais Frequentes do SAP: http://www.sapfaq.com
- v Soluções SAP e-Business: http://www.sap-ag.de
- MySAP.com: http://www.sap.com
- v O SAP mantém vários servidores de listas; por exemplo, EDI, BAPI, BW. Para obter informações sobre os servidores de listas e as assinaturas disponíveis, entre em contato com o SAP.
- v Existem agora vários manuais SAP, BAPI e ALE úteis disponíveis.

### <span id="page-54-0"></span>**Avisos**

Estas informações foram desenvolvidas para produtos e serviços oferecidos nos Estados Unidos.

É possível que a IBM não ofereça os produtos, serviços ou recursos discutidos nesta publicação em outros países. Consulte um representante IBM local para obter informações sobre produtos e serviços disponíveis atualmente em sua área. Qualquer referência a produtos, programas ou serviços IBM não significa que apenas produtos, programas ou serviços IBM possam ser utilizados. Qualquer produto, programa ou serviço funcionalmente equivalente, que não infrinja nenhum direito de propriedade intelectual da IBM ou outros direitos legalmente protegidos, poderá ser utilizado em substituição a este produto, programa ou serviço. Entretanto, a avaliação e verificação da operação de qualquer produto, programa ou serviço não-IBM são de responsabilidade do Cliente.

A IBM pode ter patentes ou solicitações de patentes pendentes relativas a assuntos tratados nesta publicação. O fornecimento desta publicação não lhe garante direito algum sobre tais patentes. Pedidos de licença devem ser enviados, por escrito, para:

Gerência de Relações Comerciais e Industriais da IBM Brasil Av. Pasteur, 138-146 Botafogo Rio de Janeiro, RJ CEP 22290-240

Para pedidos de licença relacionados a informações de DBCS (Conjunto de Caracteres de Byte Duplo), entre em contato com o Departamento de Propriedade Intelectual da IBM em seu país ou envie pedidos de licença, por escrito, para:

IBM World Trade Asia Corporation Licensing 2-31 Roppongi 3-chome, Minato-ku Tokyo 106-0032, Japan

O parágrafo a seguir não se aplica a nenhum país em que tais disposições não estejam de acordo com a legislação local:

A INTERNATIONAL BUSINESS MACHINES CORPORATION FORNECE ESTA PUBLICAÇÃO ″NO ESTADO EM QUE SE ENCONTRA″, SEM GARANTIA DE NENHUM TIPO, SEJA EXPRESSA OU IMPLÍCITA, INCLUINDO, MAS A ELAS NÃO SE LIMITANDO, AS GARANTIAS IMPLÍCITAS DE NÃO-INFRAÇÃO, COMERCIALIZAÇÃO OU ADEQUAÇÃO A UM DETERMINADO PROPÓSITO. Alguns países não permitem a exclusão de garantias expressas ou implícitas em certas transações; portanto, essa disposição pode não se aplicar ao Cliente.

Essas informações podem conter imprecisões técnicas ou erros tipográficos. São feitas alterações periódicas nas informações aqui contidas; tais alterações serão incorporadas em futuras edições desta publicação. A IBM pode, a qualquer momento, aperfeiçoar e/ou alterar os produtos e/ou programas descritos nesta publicação, sem aviso prévio.

Referências nestas informações a Web sites não-IBM são fornecidas apenas por conveniência e não representam de forma alguma um endosso a esses Web sites. Os materiais contidos nesses Web sites não fazem parte dos materiais deste produto IBM e a utilização desses Web sites é de inteira responsabilidade do Cliente.

A IBM pode utilizar ou distribuir as informações fornecidas da forma que julgar apropriada sem incorrer em qualquer obrigação para com o Cliente.

Licenciados deste programa que desejam obter informações sobre este assunto com objetivo de permitir: (i) a troca de informações entre programas criados independentemente e outros programas (incluindo este) e (ii) a utilização mútua das informações trocadas, devem entrar em contato com:

Gerência de Relações Comerciais e Industriais da IBM Brasil Av Pasteur, 138-146 Botafogo Rio de Janeiro, RJ CEP 22290-240

Tais informações podem estar disponíveis, sujeitas a termos e condições apropriadas, incluindo em alguns casos, o pagamento de uma taxa.

O programa licenciado descrito nesta publicação e todo o material licenciado disponível são fornecidos pela IBM sob os termos do Contrato com o Cliente IBM, do Contrato Internacional de Licença do Programa IBM ou de qualquer outro contrato equivalente.

Todos os dados de desempenho aqui contidos foram determinados em um ambiente controlado. Portanto, os resultados obtidos em outros ambientes operacionais podem variar significativamente. Algumas medidas podem ter sido tomadas em sistemas em nível de desenvolvimento e não há garantia de que estas medidas serão iguais em sistemas geralmente disponíveis. Além disso, algumas medidas podem ter sido estimadas por extrapolação. Os resultados reais podem variar. Os usuários deste documento devem verificar os dados aplicáveis para seu ambiente específico.

As informações relativas a produtos não-IBM foram obtidas junto aos fornecedores dos respectivos produtos, de seus anúncios publicados ou de outras fontes disponíveis publicamente. A IBM não testou estes produtos e não pode confirmar a precisão de seu desempenho, compatibilidade nem qualquer outra reivindicação relacionada a produtos não-IBM. Dúvidas sobre os recursos de produtos não-IBM devem ser encaminhadas diretamente a seus fornecedores.

Todas as declarações relacionadas aos objetivos e intenções futuras da IBM estão sujeitas a alterações ou cancelamento sem aviso prévio, e representam apenas metas e objetivos.

Estas informações contêm exemplos de dados e relatórios utilizados nas operações diárias de negócios. Para ilustrá-los de forma mais completa, os exemplos incluem os nomes de indivíduos, empresas, marcas e produtos. Todos estes nomes são fictícios e qualquer semelhança com nomes e endereços utilizados por uma empresa real é mera coincidência.

#### LICENÇA DE COPYRIGHT:

Estas informações contêm programas de aplicativos de exemplo na linguagem fonte, ilustrando as técnicas de programação em diversas plataformas operacionais. O Cliente pode copiar, modificar e distribuir estes programas de exemplo sem a

<span id="page-56-0"></span>necessidade de pagar à IBM, com objetivos de desenvolvimento, utilização, marketing ou distribuição de programas aplicativos em conformidade com a interface de programação de aplicativo para a plataforma operacional para a qual os programas de exemplo são criados. Esses exemplos não foram testados completamente em todas as condições. Portanto, a IBM não pode garantir ou implicar a confiabilidade, manutenção ou função destes programas.

Se estas informações estiverem sendo exibidas em cópia eletrônica, as fotografias e ilustrações coloridas podem não aparecer.

### **Informações sobre a Interface de Programação**

As informações sobre interface de programação destinam-se a facilitar a criação de software aplicativo utilizando este programa.

As interfaces de programação de uso geral permitem que o cliente desenvolva o software aplicativo que obtém os serviços das ferramentas deste programa.

No entanto, estas informações também podem conter informações sobre diagnósticos, modificações e ajustes. As informações sobre diagnósticos, modificações e ajustes são fornecidas para ajudá-lo a depurar seu software aplicativo.

**Aviso:** Não utilize estas informações sobre diagnósticos, modificações e ajustes como uma interface de programação, pois elas estão sujeitas a alterações.

### **Marcas Registradas e Marcas de Serviço**

Os termos a seguir são marcas ou marcas registradas da International Business Machines Corporation nos Estados Unidos e/ou em outros países:

AIX AIX 5L AS/400 Ascential Ascential DataStage Ascential Enterprise Integration Suite Ascential QualityStage Ascential RTI Ascential Software Ascential CICS DataStage D<sub>R2</sub> DB2 Universal Database developerWorks Footprint Hiperspace IBM o logotipo IBM ibm.com IMS Informix Lotus Lotus Notes MQSeries

MVS OS/390 OS/400 Passport Advantage Redbooks RISC System/6000 Roma S/390 System z Trading Partner Tivoli WebSphere z/Architecture z/OS zSeries

Java e todas as marcas registradas baseadas em Java são marcas registradas da Sun Microsystems, Inc. nos Estados Unidos e/ou em outros países.

Microsoft, Windows, Windows NT e o logotipo Windows são marcas registradas da Microsoft Corporation nos Estados Unidos e/ou em outros países.

Intel, o logotipo Intel, Intel Inside, o logotipo Intel Inside, Intel Centrino, o logotipo Intel Centrino, Celeron, Intel Xeon, Intel SpeedStep, Itanium e Pentium são marcas ou marcas registradas da Intel Corporation ou de suas subsidiárias nos Estados Unidos ou/e em outros países.

UNIX é uma marca registrada do The Open Group nos Estados Unidos e em outros países.

Linux é uma marca registrada de Linus Torvalds nos Estados Unidos e/ou em outros países.

Outros nomes de empresas, produtos e serviços podem ser marcas registradas ou marcas de serviço de terceiros.

Esse produto inclui o software desenvolvido pela Eclipse Project (http://www.eclipse.org/).

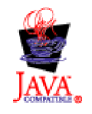

IBM WebSphere Transformation Extender, Pack para SAP PI, Versão 8.3

# <span id="page-58-0"></span>**Índice Remissivo**

# **Caracteres Especiais**

[.log 10](#page-13-0) [.mmc 10](#page-13-0) .mme [.mms 10](#page-13-0) [.msd 10](#page-13-0) [.msl 10](#page-13-0) [.mtr 10](#page-13-0) [.mtt 10](#page-13-0) [.tmp 10](#page-13-0)

# **A**

[Adaptadores IDoc 39](#page-42-0) [Apresentação 1](#page-4-0)

# **C**

[Categoria de Item NonDocData 8](#page-11-0) [Categoria Element 8](#page-11-0) [Categoria Prolog 8](#page-11-0) [Categoria Type 8](#page-11-0) [Categoria XMLS 7](#page-10-0) [Código de transação, BD54 14](#page-17-0) [Código de Transação, BD64 14](#page-17-0) [Código de Transação, WE20 14](#page-17-0) Comunicação [Definindo a Comunicação entre o SAP R/3 e o SAP XI 13](#page-16-0) [Conexão do IDoc 39](#page-42-0) [Configurando o SAP 13](#page-16-0) [Configurar o SAP R/3 para se Comunicar com o SAP PI 13](#page-16-0) [Configurar o Sistema SAP PI 41](#page-44-0) [Configurar o sistema SAP R/3 40](#page-43-0) [Criar um Modelo de Distribuição 14](#page-17-0) [Criar um Sistema Lógico para o SAP XI 14](#page-17-0)

# **D**

[Definições de WSDL 6](#page-9-0) [Definições de XSD 6](#page-9-0) [Definir um Destino RFC no SAP R/3 14](#page-17-0) [Destino RFC 14](#page-17-0)

# **E**

[Extensões do Nome do Arquivo 10](#page-13-0)

# **G**

[Grupo Doc 9](#page-12-0)

# **I**

[Importador de Esquema XML 7](#page-10-0)

### **L**

[Launcher 4](#page-7-0) [Administration 5](#page-8-0) [Como Funciona 4](#page-7-0) [Usando o Launcher 5](#page-8-0) [Launcher, Administration 5](#page-8-0)

# **M**

[Map Designer 9](#page-12-0) [mapa de transformação de XML em EDI 10](#page-13-0) [mapa Payext2swiftmt202.mms 11](#page-14-0) [Modelo de Comunicação 27](#page-30-0) [IDoc 40](#page-43-0) [Modelos de Comunicação 2](#page-5-0) [Monitorando a Comunicação 43](#page-46-0)[, 47](#page-50-0)

# **P**

[Perfis do Parceiro 14](#page-17-0)

# **R**

[Requisitos do Sistema e Instalação, Transformation](#page-6-0) [Extender 3](#page-6-0) [Requisitos dos Negócios 1](#page-4-0)

# **S**

[Servidor RMI 11](#page-14-0)

### **T**

[Tipo de Mensagem XML do SAP 6](#page-9-0) [Transformation Extender 3](#page-6-0) [Transformation Extender Plug-in 25](#page-28-0) [Instalação 28](#page-31-0) [Modelo de Comunicação 27](#page-30-0) [Monitorando a Comunicação 36](#page-39-0) [Type Designer 6](#page-9-0)

### **W**

[WebSphere Transformation Extender 25](#page-28-0)

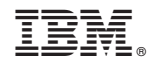

Impresso em Brazil